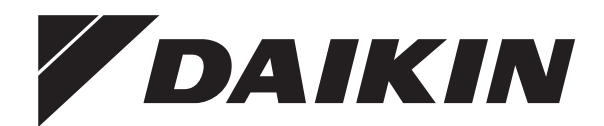

# **Betriebsanleitung**

**Daikin Altherma 3 H HT ECH₂O**

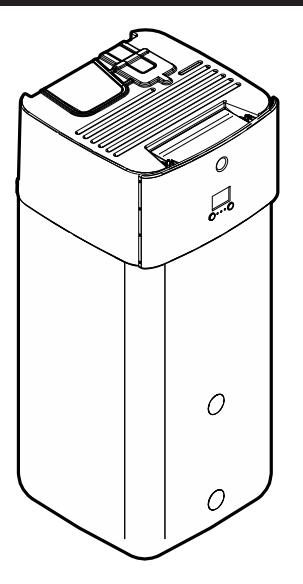

**ETSH16P30EF ETSH16P50EF ETSHB16P30EF ETSHB16P50EF ETSX16P30EF ETSX16P50EF ETSXB16P30EF ETSXB16P50EF**

Betriebsanleitung Daikin Altherma 3 H HT ECH<sub>2</sub>O

**Deutsch**

# **Inhaltsverzeichnis**

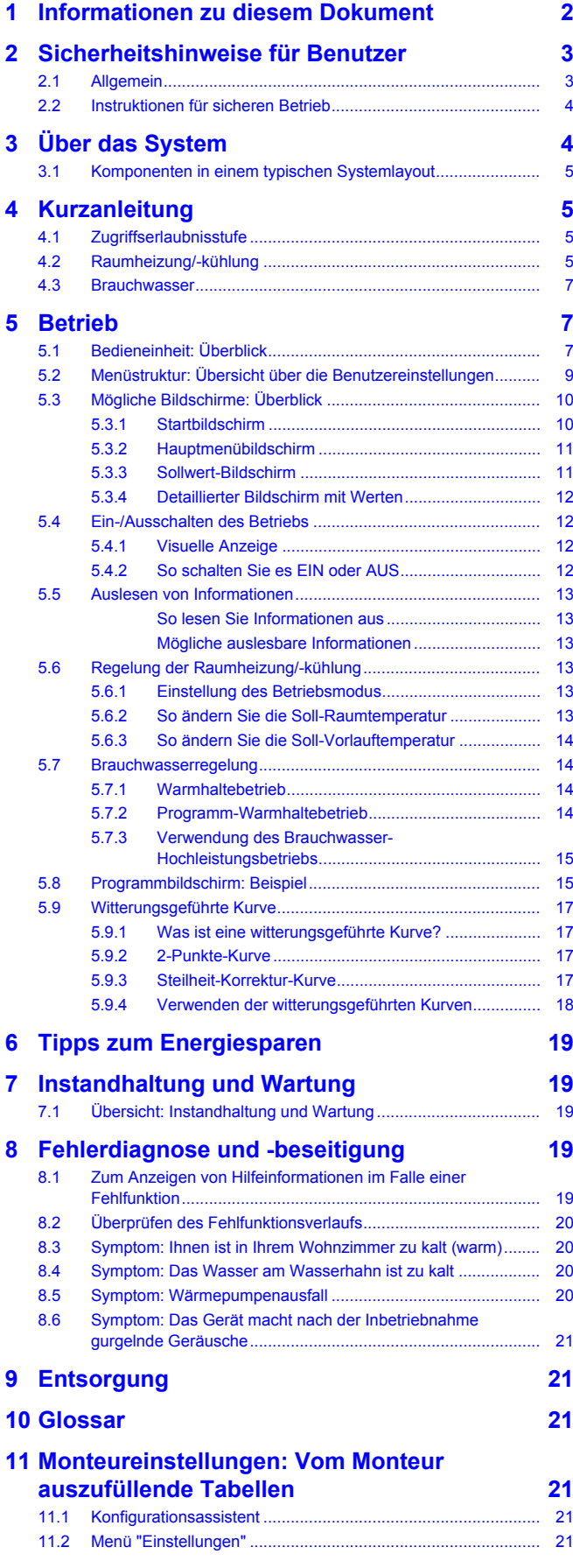

# <span id="page-1-0"></span>**1 Informationen zu diesem Dokument**

Vielen Dank, dass Sie sich für den Kauf dieses Produkts entschieden haben. Zu beachten:

- Lesen Sie die Dokumentation aufmerksam durch, bevor Sie die Benutzerschnittstelle verwenden, um die bestmögliche Leistung zu gewährleisten.
- Bitten Sie den Monteur, Sie über die Einstellungen zu informieren, die er für die Konfiguration Ihres Systems verwendet hat. Überprüfen Sie, ob er die Tabellen mit den Monteureinstellungen ausgefüllt hat. Falls NICHT, bitten Sie ihn, diese Tabellen auszufüllen.
- Bewahren Sie die Dokumentation zu Referenzzwecken sorgfältig auf.

#### **Zielgruppe**

Endbenutzer

#### **Dokumentationssatz**

Dieses Dokument ist Teil eines Dokumentationssatzes. Der vollständige Satz besteht aus:

- **Allgemeine Sicherheitsvorkehrungen:**
	- Sicherheitsanweisungen, die Sie vor der Installation lesen müssen
	- Format: Papier (im Lieferumfang des Innengeräts enthalten)

#### ▪ **Betriebsanleitung:**

- Kurzanleitung mit Hinweisen zur grundlegenden Nutzung
- Format: Papier (im Lieferumfang des Innengeräts enthalten)

#### ▪ **Referenzhandbuch für den Benutzer:**

- Detaillierte schrittweise Anleitungen und Hintergrundinformationen für die grundlegende und erweiterte Nutzung
- Format: Digitale Dateien unter [http://www.daikineurope.com/](http://www.daikineurope.com/support-and-manuals/product-information/) [support-and-manuals/product-information/](http://www.daikineurope.com/support-and-manuals/product-information/)
- **Installationsanleitung Außengerät:**
	- Installationsanleitung
	- Format: Papier (im Lieferumfang des Außengeräts enthalten)
- **Installationsanleitung Innengerät:**
	- Installationsanleitung
	- Format: Papier (im Lieferumfang des Innengeräts enthalten)
- **Referenzhandbuch für den Monteur:**
	- Vorbereitung der Installation, bewährte Verfahren, Referenzdaten …
	- Format: Digitale Dateien unter [http://www.daikineurope.com/](http://www.daikineurope.com/support-and-manuals/product-information/) [support-and-manuals/product-information/](http://www.daikineurope.com/support-and-manuals/product-information/)

#### ▪ **Ergänzungshandbuch für optionale Ausstattung:**

- Weitere Informationen bezüglich der Installation von optionalen Ausstattungen
- Format: Papier (im Lieferumfang des Innengeräts enthalten) + Digitale Dateien unter [http://www.daikineurope.com/support](http://www.daikineurope.com/support-and-manuals/product-information/)[and-manuals/product-information/](http://www.daikineurope.com/support-and-manuals/product-information/)

Neueste Ausgaben der mitgelieferten Dokumentation können auf der regionalen Daikin-Webseite oder auf Anfrage bei Ihrem Monteur verfügbar sein.

Die Original-Dokumentation ist auf Englisch verfasst. Bei der Dokumentation in anderen Sprachen handelt es sich um Übersetzungen des Originals.

#### **Daikin Residential Controller-App**

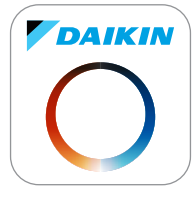

Wenn dies vom Monteur eingerichtet wurde, können Sie über die App Daikin Residential Controller den Status Ihres Systems steuern und überwachen. Weitere Informationen finden Sie unter:

<http://www.onlinecontroller.daikineurope.com/>

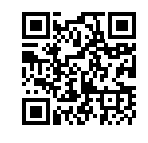

#### **Brotkrumen**

Brotkrumen (Beispiel: **[4.3]**) helfen Ihnen dabei zu ermitteln, wo Sie sich gerade in der Menüstruktur der Bedieneinheit befinden.

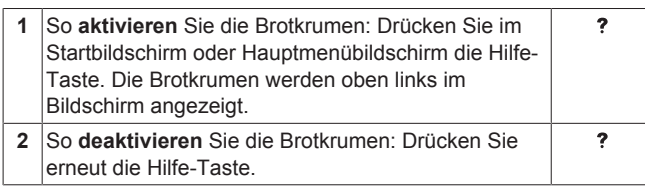

In diesem Dokument sind diese Brotkrumen ebenfalls erwähnt. **Beispiel:**

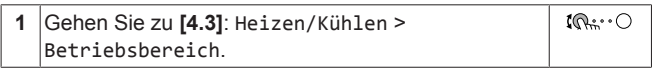

#### Das bedeutet:

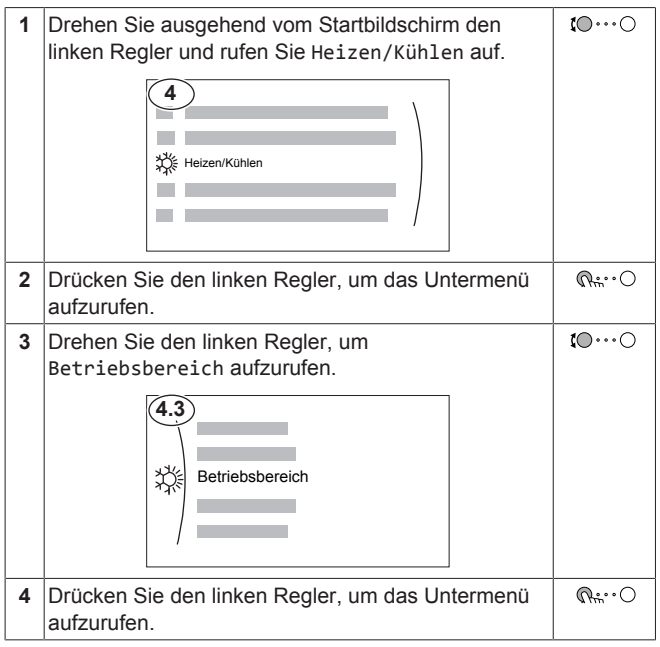

# <span id="page-2-0"></span>**2 Sicherheitshinweise für Benutzer**

Befolgen Sie immer die folgenden Sicherheitshinweise und Vorschriften.

# <span id="page-2-1"></span>**2.1 Allgemein**

#### **WARNUNG**  $\bigwedge$

Wenn Sie NICHT sicher sind, wie die Einheit zu betreiben ist, wenden Sie sich an Ihren Installateur.

# **WARNUNG**

Diese Anlage kann von Kindern ab 8 Jahren und von Personen mit eingeschränkten körperlichen, sensorischen oder geistigen Fähigkeiten oder mit mangelnden Kenntnissen und Erfahrungen verwendet werden, wenn diese beaufsichtigt werden oder eine Einweisung in den sicheren Gebrauch dieser Anlage erhalten haben und sie die damit verbundenen Risiken verstanden haben.

Kinder dürfen mit dieser Anlage NICHT spielen.

Die Reinigung und Wartung sollte NICHT durch unbeaufsichtigte Kinder durchgeführt werden.

# **WARNUNG**

So vermeiden Sie Stromschlag oder Feuer:

- Das Gerät NICHT abspülen.
- Das Gerät NICHT mit feuchten oder nassen Händen bedienen.
- Oben auf dem Gerät KEINE Gegenstände, die Flüssigkeiten enthalten, ablegen.

# **VORSICHT**

- Oben auf dem Gerät KEINE Utensilien oder Gegenstände ablegen.
- NICHT auf das Gerät steigen oder auf ihm sitzen oder stehen.
- Einheiten sind mit folgendem Symbol gekennzeichnet:

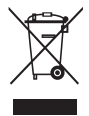

Das bedeutet, dass elektrische und elektronische Produkte NICHT zusammen mit unsortiertem Hausmüll entsorgt werden dürfen. Versuchen Sie auf KEINEN Fall, das System selber auseinander zu nehmen. Die Demontage des Systems sowie die Handhabung von Kältemittel, Öl und weiteren Teilen MUSS von einem autorisierten Monteur in Übereinstimmung mit den entsprechenden Vorschriften erfolgen.

Einheiten MÜSSEN bei einer Einrichtung aufbereitet werden, die auf Wiederverwendung, Recycling und Wiederverwertung spezialisiert ist. Indem Sie dieses Produkt einer korrekten Entsorgung zuführen, tragen Sie dazu bei, dass für die Umwelt und für die Gesundheit von Menschen keine negativen

Auswirkungen entstehen. Für weitere Informationen wenden Sie sich bitte an Ihren Installateur oder an die zuständige Behörde vor Ort.

▪ Batterien sind mit folgendem Symbol gekennzeichnet:

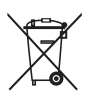

∕े

Das bedeutet, dass Batterien NICHT mit unsortiertem Hausmüll entsorgt werden darf. Wenn unter dem Symbol ein chemisches Symbol abgedruckt ist, weist dieses darauf hin, dass die Batterie ein Schwermetall enthält, dessen Konzentration einen bestimmten Wert übersteigt.

#### Mögliche Symbole für Chemikalien: Pb: Blei (>0,004%).

Verbrauchte Batterien MÜSSEN bei einer Einrichtung entsorgt werden, die auf Wiederverwendung, Recycling und Wiederverwertung spezialisiert ist. Indem Sie verbrauchte Batterien einer korrekten Entsorgung zuführen, tragen Sie dazu bei, dass für die Umwelt und für die Gesundheit von Menschen keine negativen Auswirkungen entstehen.

# <span id="page-3-0"></span>**2.2 Instruktionen für sicheren Betrieb**

# **WARNUNG: SCHWER ENTZÜNDLICHES MATERIAL**

Das Kältemittel in diesem Gerät ist schwer entflammbar.

# **WARNUNG**

Das Gerät muss in einem gut belüfteten Raum ohne kontinuierlich betriebenen Zündquellen (z. B.: offene Flammen, ein in Betrieb befindliches, gasbetriebenes Gerät oder eine in Betrieb befindliche elektrische Heizung) und so gelagert werden, dass mechanische Schäden verhindert werden.

# **WARNUNG**

- Teile des Kältemittelkreislaufs NICHT durchbohren oder verbrennen.
- NUR solche Reinigungsmaterialien oder Hilfsmittel zur Beschleunigung des Enteisungsvorgangs benutzen, die vom Hersteller empfohlen werden.
- Beachten Sie, dass das Kältemittel innerhalb des Systems keinen Geruch hat.

# **WARNUNG**

- Das Kältemittel innerhalb der Einheit ist schwach entzündlich, doch tritt es normalerweise NICHT aus. Falls es eine Kältemittel-Leckage gibt und das austretende Kältemittel in Kontakt kommt mit Feuer eines Brenners, Heizgeräts oder Kochers, kann das zu einem Brand führen oder zur Bildung eines schädlichen Gases.
- Schalten Sie alle Heizgeräte mit offener Flamme AUS, lüften Sie den Raum und nehmen Sie Kontakt mit dem Händler auf, bei dem Sie das Gerät erworben haben.
- Die Einheit ERST DANN wieder benutzen, nachdem ein Servicetechniker bestätigt hat, dass das Teil, aus dem das Kältemittel ausgetreten ist, repariert ist.

# **WARNUNG**

**Entlüftung der Heizverteilsysteme oder Kollektoren.** Bevor Sie die Heizverteilsysteme oder Kollektoren entlüften, überprüfen Sie, ob  $\mathcal Q$  oder  $\mathcal Q$ auf der Startseite der Bedieneinheit angezeigt wird.

- Ist dies nicht der Fall, können Sie sie sofort entlüften.
- **.** Ist dies der Fall, stellen Sie sicher, dass der Raum, in dem Sie die Entlüftung durchführen möchten, ausreichend belüftet ist. **Grund:** Kältemittel kann durch eine Undichtigkeit in den Wasserkreislauf und nachfolgend in den Raum gelangen, wenn Sie die Heizverteilsysteme oder Kollektoren entlüften.

# <span id="page-3-1"></span>**3 Über das System**

Abhängig vom Systemlayout kann das System:

- einen Raum erwärmen
- einen Raum abkühlen (wenn eine Wärmepumpe zum Heizen/ Kühlen installiert ist)
- Brauchwasser erzeugen

### **INFORMATION**

i.

Das Kühlen ist nur im Fall von umkehrbaren Modellen zutreffend.

#### **INFORMATION**

Wenn in der Hauptzone eine Fußbodenheizung installiert ist, kann die Hauptzone im Kühlmodus nur eine Erfrischung liefern. Ein echtes Kühlen ist dann NICHT zulässig.

<span id="page-4-0"></span>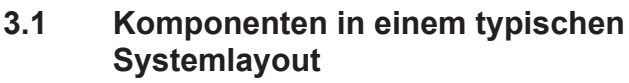

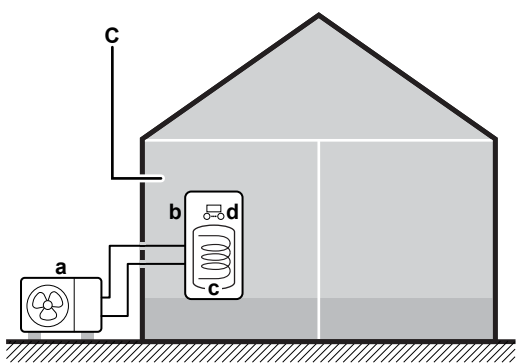

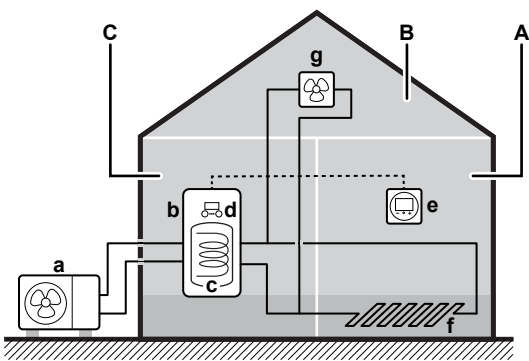

- **A** Hauptzone. **Beispiel:** Wohnzimmer.
- **B** Zusätzliche Zone. **Beispiel:** Schlafzimmer.
- **C** Nutzfläche. **Beispiel:** Garage.
- **a** Wärmepumpe des Außengeräts
- **b** Wärmepumpe des Innengeräts
- **c** Energiespeicher
- **d** Bedieneinheit am Innengerät
- **e** Spezielle Komfort-Benutzerschnittstelle (BRC1HHDA wird als Raumthermostat verwendet)
- **f** Unterbodenheizung
- **g** Radiatoren, Wärmepumpen-Konvektoren oder Ventilator-Konvektoren

# <span id="page-4-1"></span>**4 Kurzanleitung**

# <span id="page-4-2"></span>**4.1 Zugriffserlaubnisstufe**

Die Menge der Informationen, die Sie in der Menüstruktur auslesen und bearbeiten können, variiert abhängig von Ihrer Zugriffserlaubnisstufe:

- Benutzer: Standardmodus
- Erweiterter Benutzer: Sie können mehr Informationen auslesen und bearbeiten.

#### **So ändern Sie die Zugriffserlaubnisstufe**

**1** Gehen Sie zu [B]: Benutzerprofil.  $10...0$ B **Contract** Benutzerprofil **2** Geben Sie den gültigen PIN-Code für die — Zugriffserlaubnisstufe ein. Blättern Sie durch die Liste der Ziffern und ändern  $\bigcirc \cdots \bigcirc \mathfrak{g}$ Sie die ausgewählte Ziffer.  $\mathbf{1} \cap \cdots \cap$ Bewegen Sie den Cursor von links nach rechts. Bestätigen Sie den PIN-Code und fahren Sie fort.  $Q^{\mu\nu}$ .  $\bigcirc$ 

#### **Benutzer-Pincode**

Der Benutzer-Pincode ist **0000**.

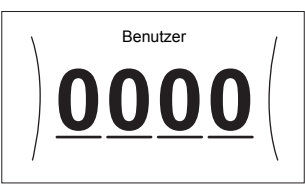

#### **Pincode Erweiterter Endbenutzer**

Der Erweiterter Benutzer-Pincode ist **1234**. Nun sind zusätzliche Menüelemente für den Benutzer sichtbar.

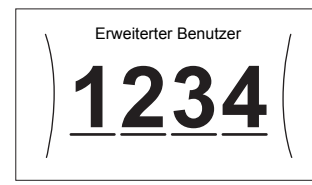

# <span id="page-4-3"></span>**4.2 Raumheizung/-kühlung**

**So schalten Sie den Raumheizungs-/-kühlbetrieb EIN oder AUS**

### **HINWEIS**

**Frostschutz Raum.** Auch wenn Sie den Raumheiz-/ kühlbetrieb ausschalten ([C.2]: Betrieb > Heizen/ Kühlen), kann der Frostschutzbetrieb Raum aktiv werden (wenn er aktiviert wurde). Für die Vorlauftemperatur-Steuerung und die externe Raumthermostat-Steuerung wird der Schutz NICHT garantiert.

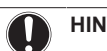

**HINWEIS**

**Wasserrohr-Frostschutz.** Auch wenn Sie den Raumheiz-/-kühlbetrieb ausschalten ([C.2]: Betrieb > Heizen/Kühlen), bleibt der Wasserrohr-Frostschutz aktiv, wenn er aktiviert wurde.

**1** Gehen Sie zu [C.2]: Betrieb > Heizen/Kühlen.  $| \mathbf{R} \cdot \cdot \cdot \cap$ 

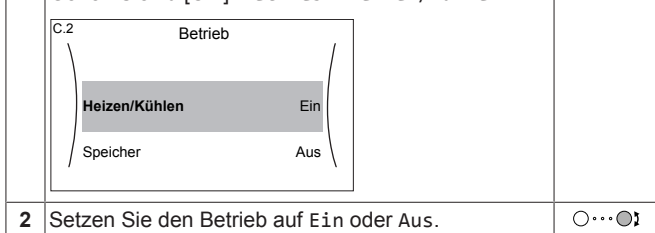

#### **So ändern Sie die Soll-Raumtemperatur**

Während der Raumtemperatursteuerung können Sie den Raumtemperatur-Sollwert-Bildschirm verwenden, um die Soll-Raumtemperatur abzulesen und anzupassen.

# **4 Kurzanleitung**

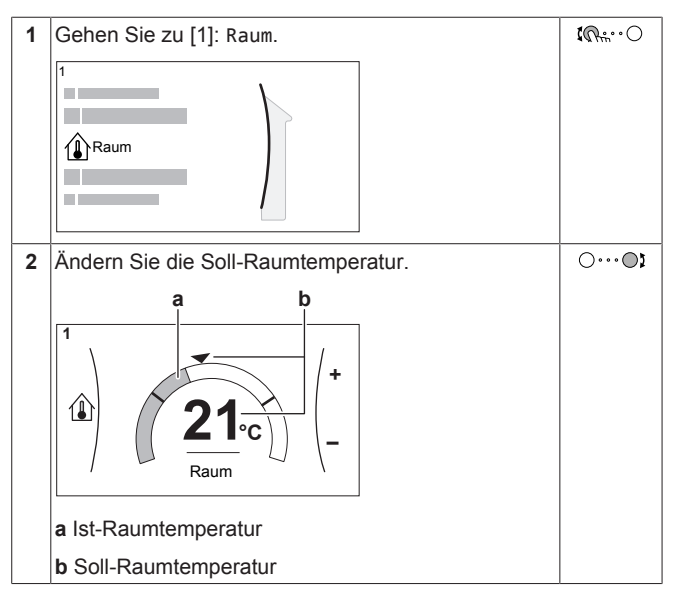

#### **So ändern Sie die Soll-Vorlauftemperatur**

Sie können den Vorlauftemperatur-Sollwert-Bildschirm verwenden, um die Soll-Vorlauftemperatur abzulesen und anzupassen.

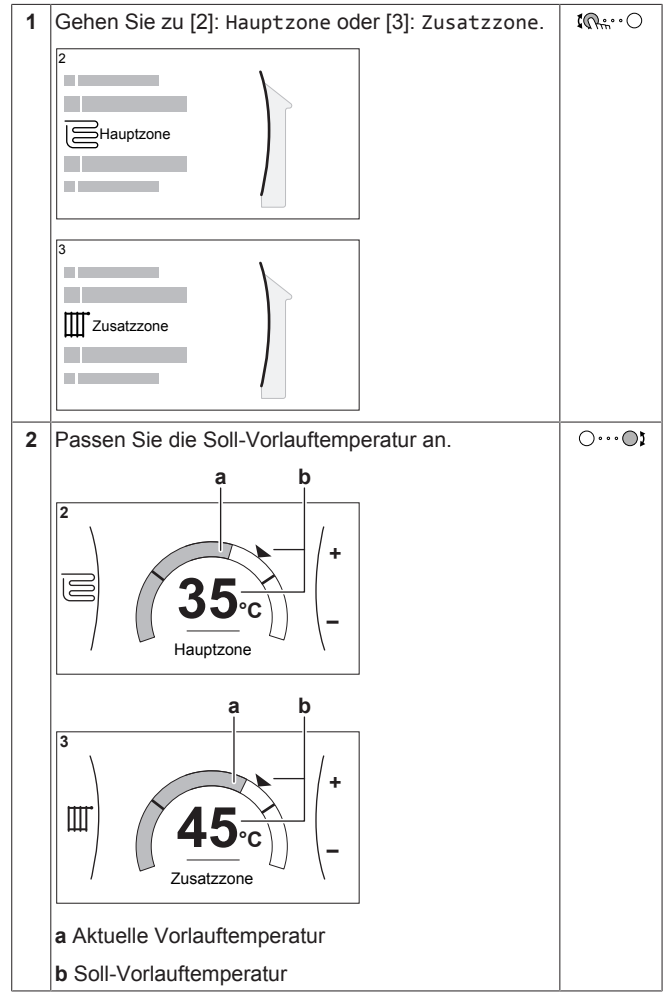

#### **So ändern Sie die witterungsgeführte Kurve für die Raumheizungs-/Kühlzonen**

**1** Gehen Sie zur betreffenden Zone:

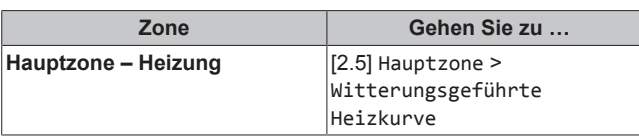

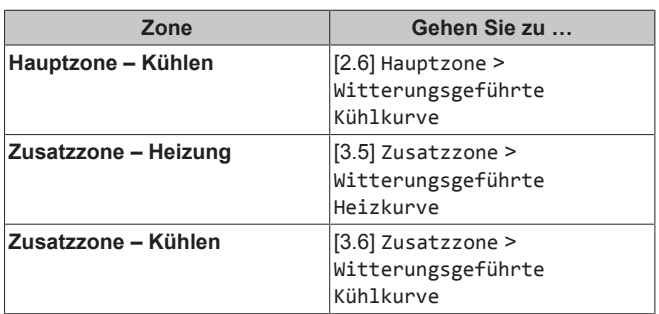

**2** Ändern Sie die witterungsgeführte Kurve.

Es gibt 2 Arten von witterungsgeführten Kurven: **Steilheit-Korrektur-Kurve** (Standard) und **2-Punkte-Kurve**. Bei Bedarf können Sie den Typ unter [2.E] Hauptzone > Typ witterungsgeführte Kurve ändern. Die Methode zum Anpassen der Kurve hängt vom Typ ab.

#### **Steilheit-Korrektur-Kurve**

**Steilheit.** Wenn die Steilheit geändert wird, ist die neue bevorzugte Temperatur an X1 ungleich höher als die bevorzugte Temperatur an X2. **Korrektur**. Wenn die Korrektur geändert wird, sind die neue bevorzugte Temperatur an X1 und die bevorzugte Temperatur an X2 gleichermaßen höher.

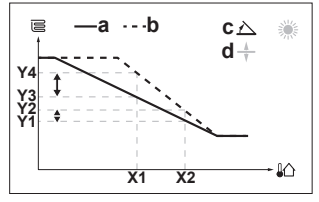

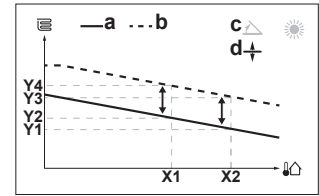

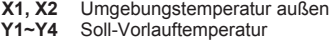

- **a** Witterungsgeführte Kurve vor den Änderungen<br>**b.** Witterungsgeführte Kurve nach den Änderunge
- **b** Witterungsgeführte Kurve nach den Änderungen
- **c** Steilheit **d** Korrektur

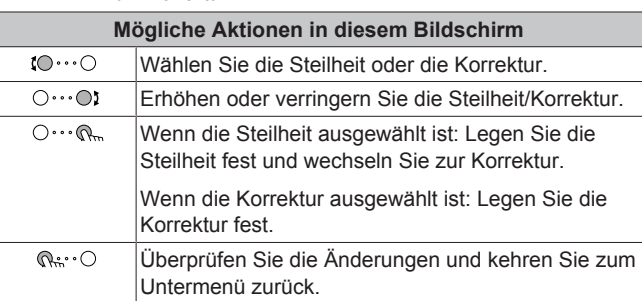

#### **2-Punkte-Kurve**

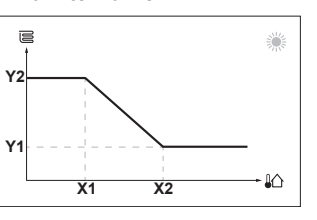

**X1, X2** Umgebungstemperatur außen **Y1, Y2** Soll-Vorlauftemperatur

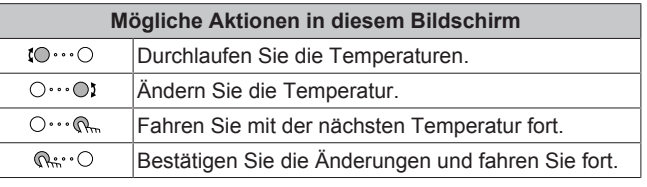

### **Weitere Informationen**

Nähere Informationen finden Sie auch unter:

- ["5.4 Ein-/Ausschalten des Betriebs" \[](#page-11-1)▶ [12\]](#page-11-1)
- ["5.6 Regelung der Raumheizung/-kühlung" \[](#page-12-3)→ [13\]](#page-12-3)
- ["5.8 Programmbildschirm: Beispiel" \[](#page-14-1)▶ [15\]](#page-14-1)
- ["5.9 Witterungsgeführte Kurve" \[](#page-16-0)▶ [17\]](#page-16-0)
- Referenzhandbuch für den Benutzer

### <span id="page-6-0"></span>**4.3 Brauchwasser**

**So schalten Sie den Speicherheizungsbetrieb EIN oder AUS**

### **HINWEIS**

Um einen sicheren Betrieb des Systems sicherzustellen, dürfen Sie das Brauchwasser NICHT ausschalten, wenn Raumheizung erforderlich ist.

### **HINWEIS**

**Desinfektionsmodus**. Auch wenn Sie den Heizbetrieb ausschalten ([C.3]: Betrieb > Speicher), bleibt der Desinfektionsmodus. aktiv. Wenn Sie aber die Desinfektion während der Ausführung ausschalten, kommt es zu einem AH-Fehler.

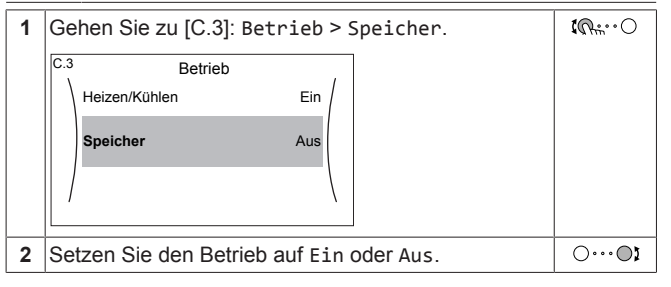

#### **So ändern Sie den Speichertemperatur-Sollwert**

Im Modus Nur Warmhalten können Sie den Speichertemperatur-Sollwert-Bildschirm verwenden, um die Speichertemperatur abzulesen und anzupassen. Die sich daraus ergebende Brauchwassertemperatur hängt von diesem Sollwert sowie der tatsächlichen Speichertemperatur ab.

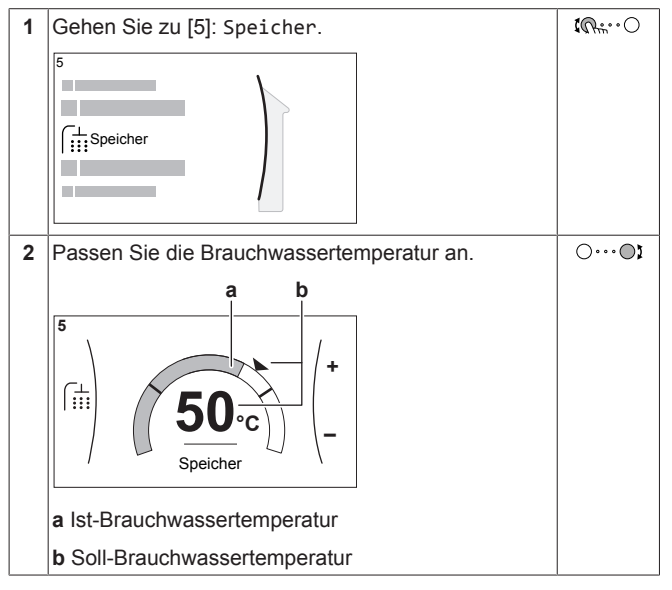

In anderen Modi können Sie den Sollwert-Bildschirm nur anzeigen, ihn aber nicht ändern.

### **Weitere Informationen**

Nähere Informationen finden Sie auch unter:

- ["5.4 Ein-/Ausschalten des Betriebs" \[](#page-11-1)▶ [12\]](#page-11-1)
- ["5.7 Brauchwasserregelung" \[](#page-13-1)▶ 1[4](#page-13-1)]
- ["5.8 Programmbildschirm: Beispiel" \[](#page-14-1)▶ [15\]](#page-14-1)

▪ Referenzhandbuch für den Benutzer

# <span id="page-6-1"></span>**5 Betrieb**

### **INFORMATION**

Das Kühlen ist nur im Fall von umkehrbaren Modellen zutreffend.

# <span id="page-6-2"></span>**5.1 Bedieneinheit: Überblick**

Die Bedieneinheit hat die folgenden Komponenten:

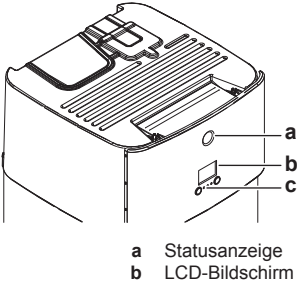

**c** Regler und Tasten

#### **Statusanzeige**

Die LEDs der Statusanzeige leuchten oder blinken und zeigen so den Betriebsmodus des Geräts.

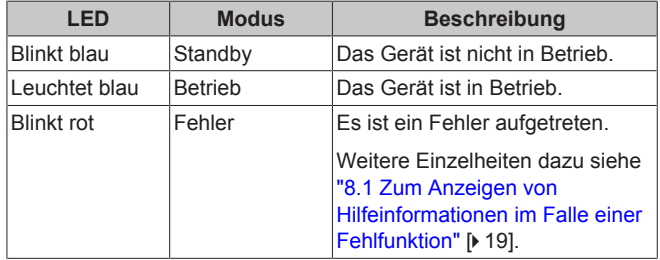

#### **Steckplatz für WLAN-Karte**

Mit der WLAN-Karte kann der Monteur das System mit dem Internet verbinden. Als Benutzer können Sie dann das System über die App Daikin Residential Controller steuern. **Hinweis:** Dieser Steckplatz kann nicht für SD-Karten verwendet werden.

#### **USB-Anschluss**

Über einen USB-Stick kann der Monteur:

- Die Software aktualisieren. Dazu ist die korrekte Konfigurationsdatei auf dem USB-Stick erforderlich.
- Importieren Sie die mit E-Configurator (Heating Solutions Navigator) generierten Einstellungen vom USB-Stick auf das Raumbedienmodul (MMI). Dazu ist die korrekte Konfigurationsdatei auf dem USB-Stick erforderlich.
- Exportieren Sie die aktuellen Einstellungen (d. h. bauseitige Einstellungen, MMI EEPROM-Einstellungen, Timer-Einstellungen) vom Raumbedienmodul (MMI) auf den USB-Stick.

#### **LCD-Bildschirm**

Der LCD-Bildschirm verfügt über eine Ruhemodusfunktion. Nach 15 Minuten ohne Interaktion mit dem Raumbedienmodul verdunkelt sich der Bildschirm. Durch das Betätigen einer Taste oder das Drehen eines Reglers wird der Bildschirm reaktiviert.

#### **Regler und Tasten**

Sie verwenden die Regler und Tasten:

- Zur Navigation durch die Bildschirme, Menüs und Einstellungen des LCD-Bildschirms
- Zum Festlegen von Werten

# **5 Betrieb**

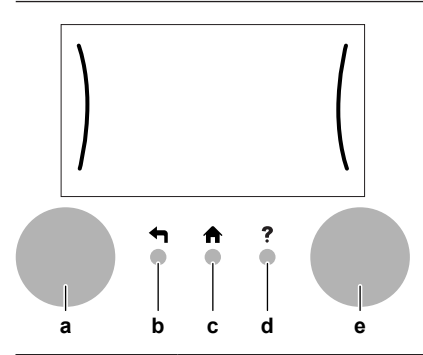

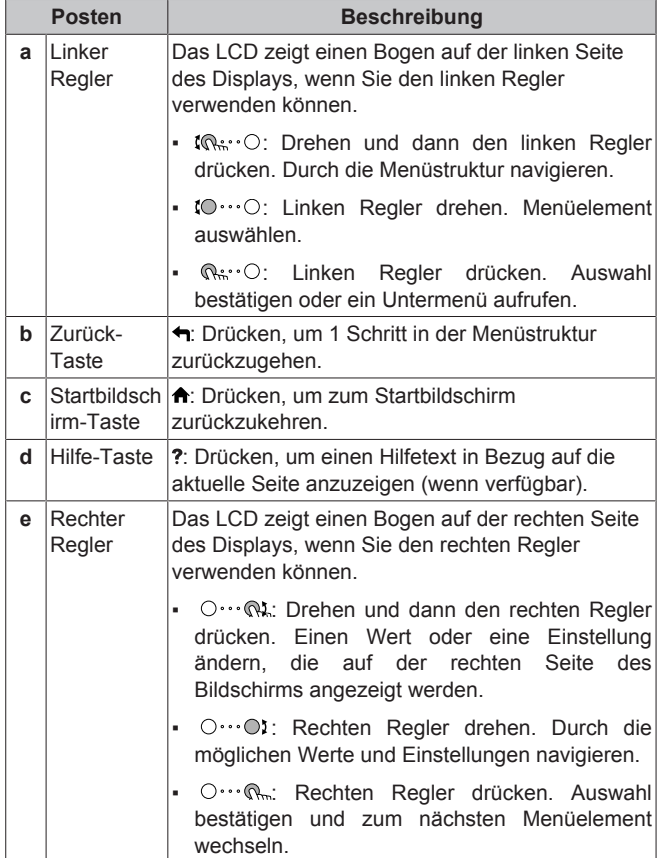

<span id="page-8-0"></span>**5.2 Menüstruktur: Übersicht über die Benutzereinstellungen**

| $\overline{\wedge}$<br>[1] Raum                                  |                                             |
|------------------------------------------------------------------|---------------------------------------------|
| Zeitprogramm                                                     |                                             |
| Heizprogramm                                                     |                                             |
| (*) Kühlprogramm                                                 |                                             |
| Frostschutz<br>Sollwertgrenzen                                   | [1.4] Frostschutz                           |
| Abweichung Raumfühler                                            | Aktivierung                                 |
| Komfort-Sollwert Raum                                            | Raumtemperatur-Sollwert                     |
|                                                                  |                                             |
| $\overline{\wedge}$<br>[2] Hauptzone                             | [1.5] Sollwertgrenzen                       |
| Zeitprogramm                                                     | Heizen Minimum<br>Heizen Maximum            |
| Heizprogramm<br>(*) Kühlprogramm                                 | Kühlen Minimum<br>$(*)$                     |
| Sollwertmodus                                                    | $(*)$<br>Kühlen Maximum                     |
| Witterungsgeführte Heizkurve                                     |                                             |
| (*) Witterungsgeführte Kühlkurve                                 | [1.9] Komfort-Sollwert Raum                 |
| Typ witterungsgeführte Kurve                                     | Komfort-Sollwert Heizen                     |
| $\overline{\wedge}$<br>[3] Zusatzzone                            | $(*)$<br>Komfort-Sollwert Kühlen            |
| Zeitprogramm                                                     |                                             |
| Heizprogramm                                                     | [7.2] Zeit/Datum                            |
| (*) Kühlprogramm                                                 | Stunden                                     |
| Sollwertmodus                                                    | Minuten                                     |
| Witterungsgeführte Heizkurve<br>(*) Witterungsgeführte Kühlkurve | Jahr                                        |
| Typ witterungsgeführte Kurve                                     | Monat                                       |
|                                                                  | Tag                                         |
| [4] Heizen/Kühlen                                                | Sommerzeit<br>Format                        |
| Betriebsart                                                      |                                             |
| (*) Betriebsart Programm                                         | $[7.3]$ Ferien                              |
|                                                                  | Aktivierung                                 |
| $\overline{\wedge}$<br>[5] Speicher                              | Von                                         |
| Hochleistungsbetrieb                                             | <b>Bis</b>                                  |
| Zeitprogramm                                                     |                                             |
| Benutzereinstellungen<br>[7]                                     | $[7.4]$ Leise<br>$(**)$                     |
| Sprache                                                          | Modus<br>Zeitprogramm                       |
| Zeit/Datum                                                       | $^{**}$<br>Stufe                            |
| Ferien                                                           |                                             |
| Leise                                                            | [7.5] Strompreis                            |
| Strompreis                                                       | Hoch                                        |
| Gaspreis                                                         | Mittel                                      |
|                                                                  | Niedrig                                     |
| [8] Information                                                  | Zeitprogramm                                |
| Energiedaten                                                     |                                             |
| Fehlerübersicht                                                  | [8.1] Energiedaten                          |
| Händlerinformation                                               | Stromzufuhr                                 |
| Sensoren                                                         | Erzeugte Wärme<br>Energiefluss              |
| Aktoren                                                          |                                             |
| Betriebsarten<br>Info                                            |                                             |
| Verbindungsstatus                                                |                                             |
| Betriebsstunden                                                  |                                             |
| Rohrleitungsplan                                                 | <sup>(***)</sup> [D] Drahtlos-Gateway       |
|                                                                  | Modus                                       |
| <b>B</b> ] Benutzerprofil                                        | Neu starten                                 |
| [C] Betrieb                                                      | <b>WPS</b>                                  |
|                                                                  | Aus Cloud entfernen                         |
| Heizen/Kühlen<br>Speicher                                        | Heim-Netzwerkverbindung<br>Cloud-Verbindung |
|                                                                  |                                             |

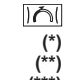

l i l

Sollwert-Bildschirm

**(\*)** Nur zutreffend für Modelle, bei denen ein Kühlbetrieb möglich ist **(\*\*)** Nur für den Monteur zugänglich

**(\*\*\*)** Nur zutreffend, wenn WLAN installiert wurde

### **INFORMATION**

Abhängig von den gewählten Monteureinstellungen und dem Gerätetyp sind die Einstellungen sichtbar/ ausgeblendet.

# <span id="page-9-0"></span>**5.3 Mögliche Bildschirme: Überblick**

Dies sind die gängigsten Bildschirme:

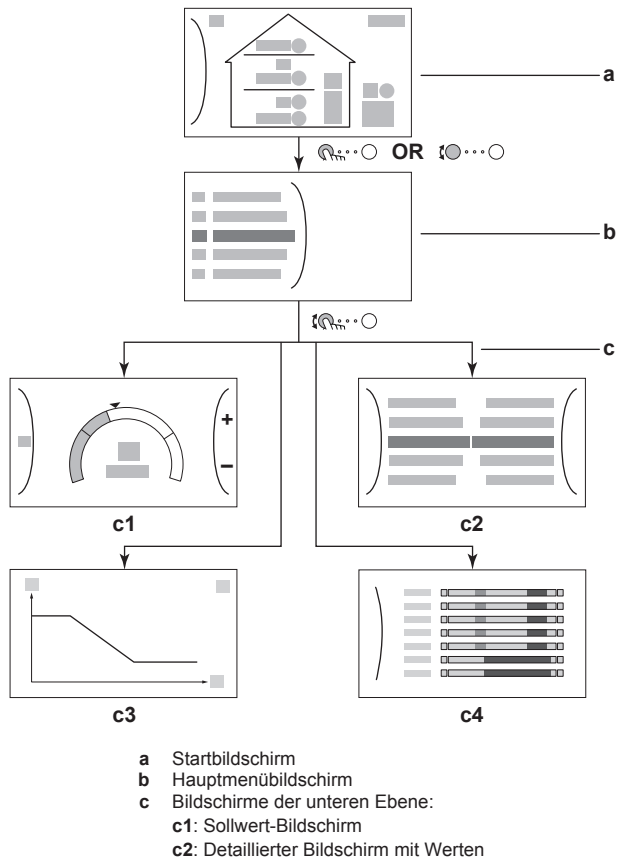

- **c3**: Detaillierter Bildschirm mit der witterungsgeführten
- Kurve
- **c4**: Bildschirm mit Programm

### <span id="page-9-1"></span>**5.3.1 Startbildschirm**

Drücken Sie die Taste  $\spadesuit$ , um zum Startbildschirm zurückzukehren. Sie sehen einen Überblick der Gerätekonfiguration, den Raum und die Sollwert-Temperaturen. Nur Symbole, die für Ihre Konfiguration gelten, sind auf dem Startbildschirm sichtbar.

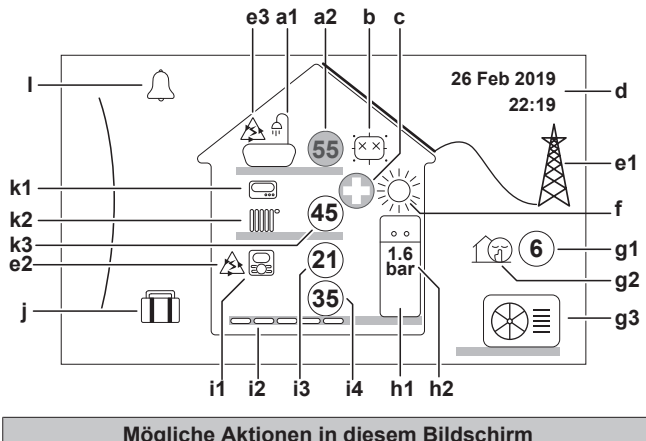

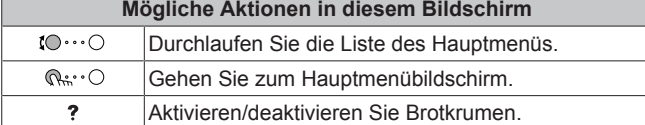

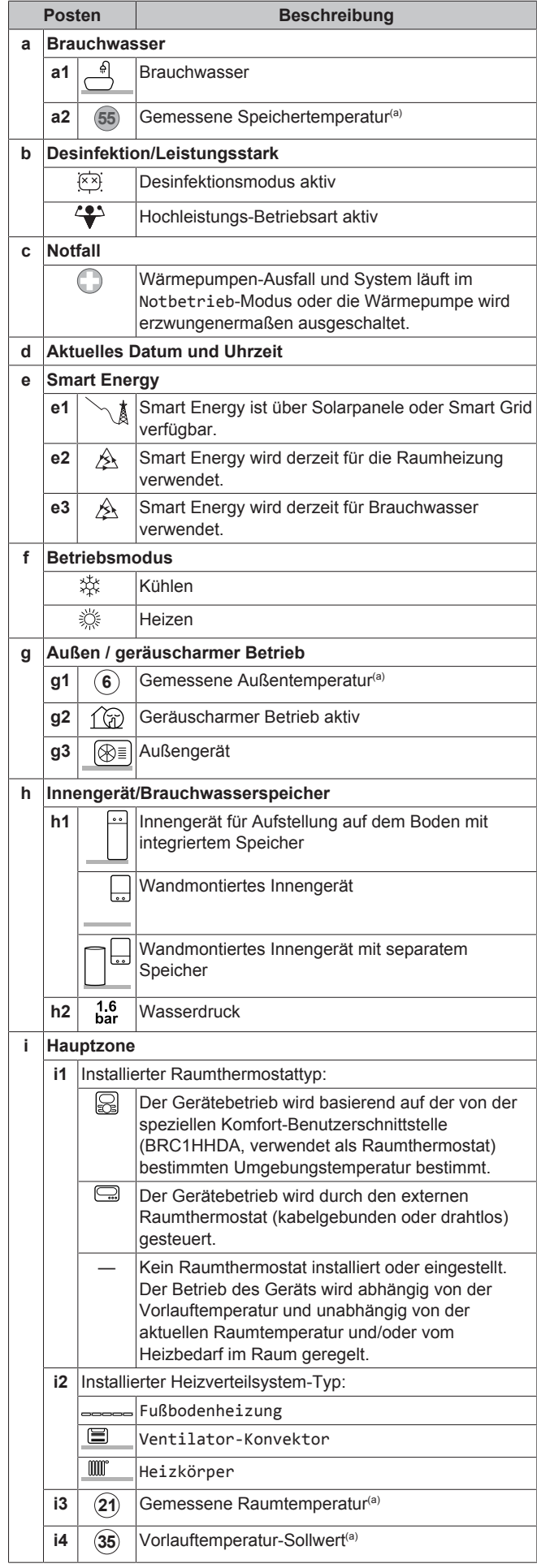

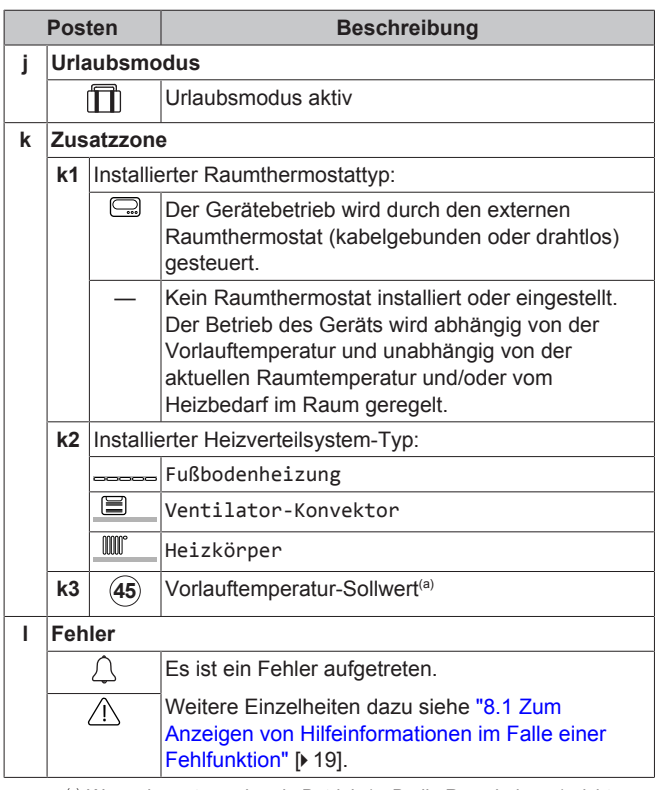

(a) Wenn der entsprechende Betrieb (z. B. die Raumheizung) nicht aktiv ist, ist der Kreis ausgegraut.

### <span id="page-10-0"></span>**5.3.2 Hauptmenübildschirm**

Beginnen Sie auf dem Startbildschirm und drücken (  $\mathbb{Q}$ \*\*\*0) oder drehen Sie ( ) den linken Regler, um den Hauptmenübildschirm zu öffnen. Über das Hauptmenü können Sie auf die verschiedenen Sollwertbildschirme und Untermenüs zugreifen.

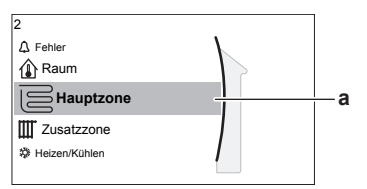

**a** Ausgewähltes Untermenü

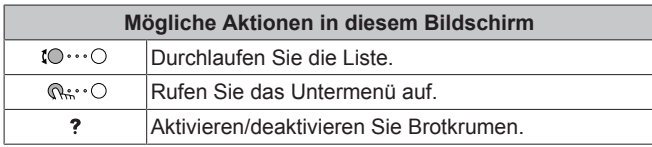

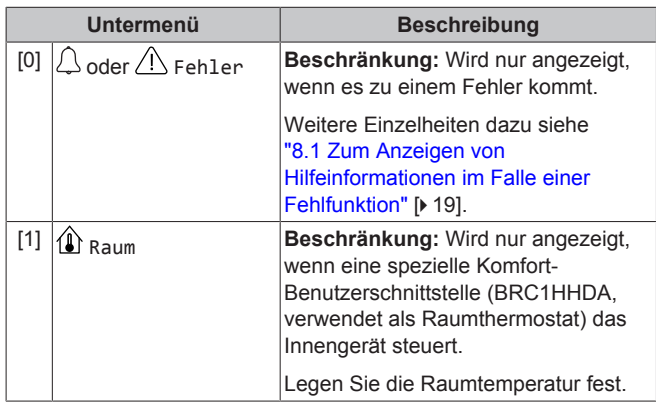

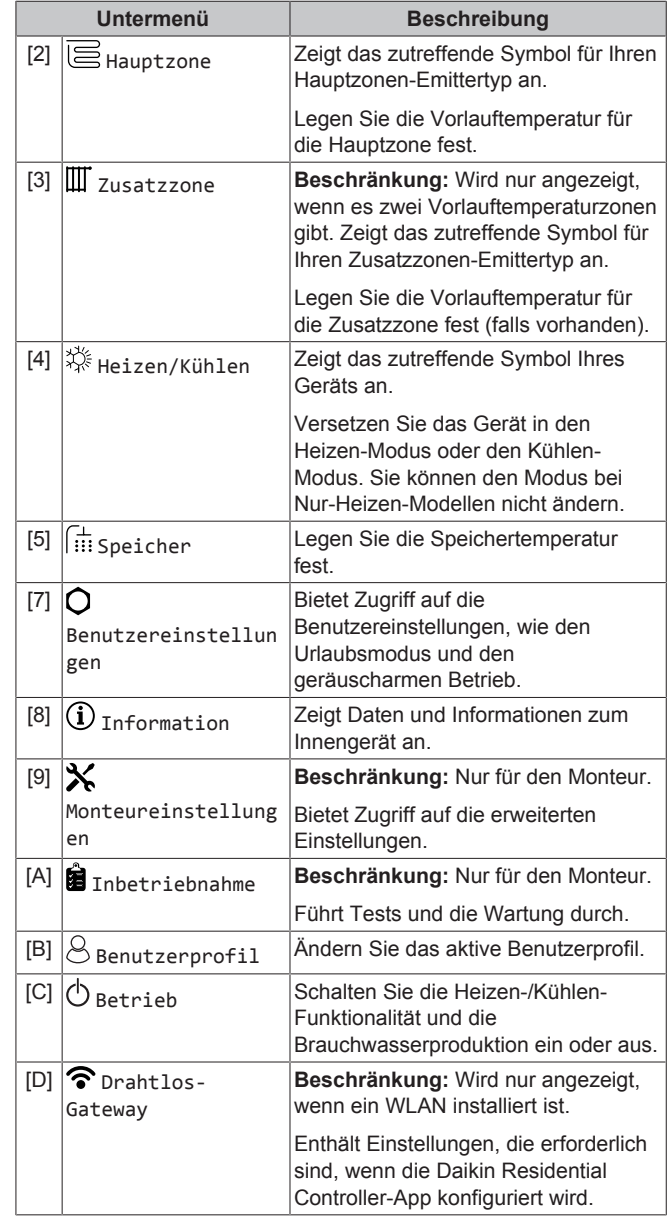

### <span id="page-10-1"></span>**5.3.3 Sollwert-Bildschirm**

Der Sollwert-Bildschirm wird für Bildschirme angezeigt, die Systemkomponenten beschreiben, die einen Sollwert benötigen.

#### **Beispiele**

[1] Raumtemperatur-Bildschirm

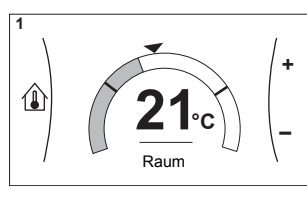

[3] Zusatzzone-Bildschirm

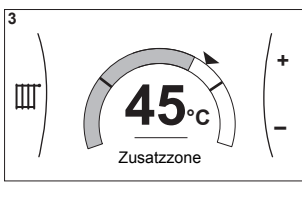

[2] Hauptzone-Bildschirm

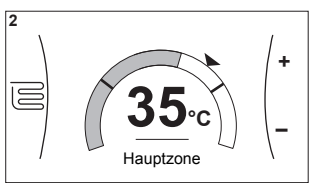

[5] Speichertemperatur-Bildschirm

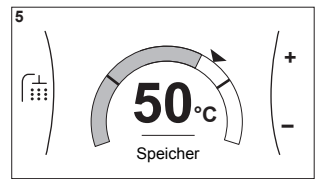

# **5 Betrieb**

#### **Erläuterung**

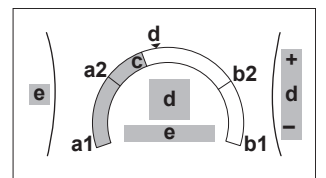

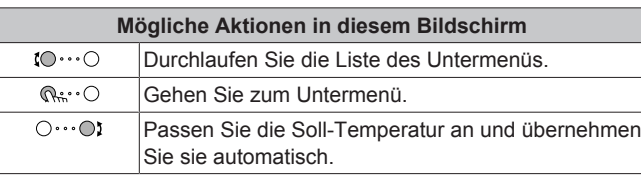

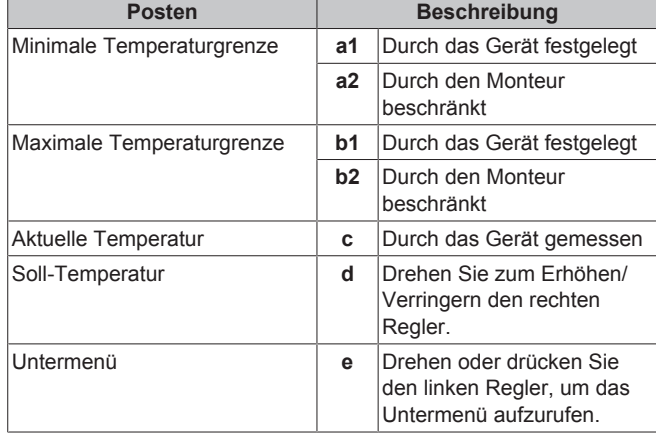

### <span id="page-11-0"></span>**5.3.4 Detaillierter Bildschirm mit Werten**

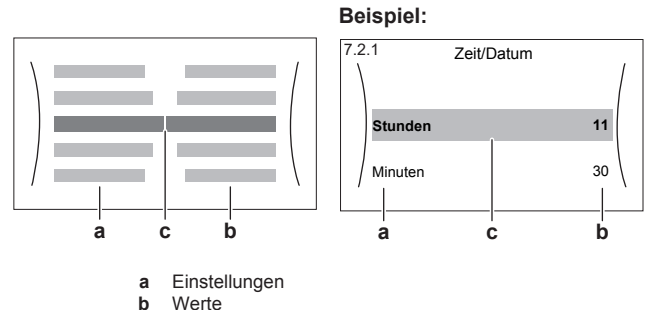

**b** Werte **c** Ausgewählte Einstellung und Wert

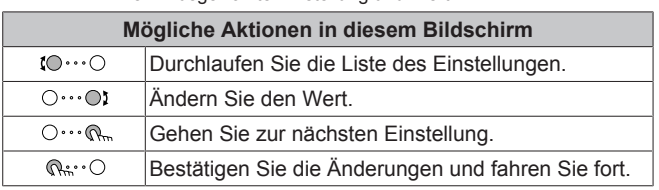

# <span id="page-11-1"></span>**5.4 Ein-/Ausschalten des Betriebs**

### <span id="page-11-2"></span>**5.4.1 Visuelle Anzeige**

Bestimmte Funktionen des Geräts können separat aktiviert oder deaktiviert werden. Wenn eine Funktion deaktiviert ist, ist das entsprechende Temperatursymbol auf dem Startbildschirm ausgegraut.

**Raumheizungs-/-kühlungsbetrieb**

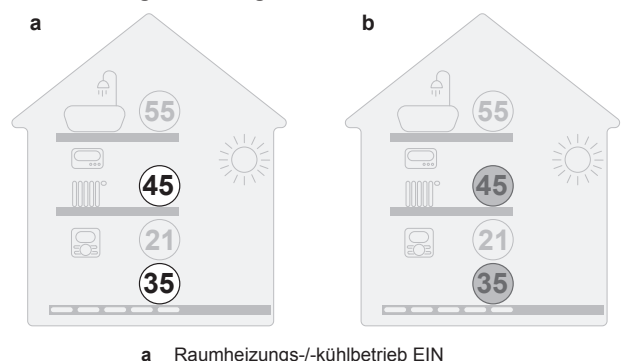

**a** Raumheizungs-/-kühlbetrieb EIN<br>**b** Raumheizungs-/-kühlbetrieb AUS **b** Raumheizungs-/-kühlbetrieb AUS

### **Speicherheizbetrieb**

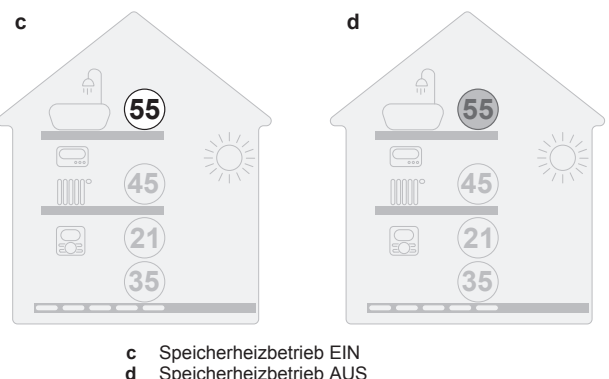

**d** Speicherheizbetrieb AUS

### <span id="page-11-3"></span>**5.4.2 So schalten Sie es EIN oder AUS**

#### **Raumheizungs-/-kühlungsbetrieb**

### **HINWEIS**

**Frostschutz Raum.** Auch wenn Sie den Raumheiz-/ kühlbetrieb ausschalten ([C.2]: Betrieb > Heizen/ Kühlen), kann der Frostschutzbetrieb Raum aktiv werden (wenn er aktiviert wurde). Für die Vorlauftemperatur-Steuerung und die externe Raumthermostat-Steuerung wird der Schutz NICHT garantiert.

### **HINWEIS**

**Wasserrohr-Frostschutz.** Auch wenn Sie den Raumheiz-/-kühlbetrieb ausschalten ([C.2]: Betrieb > Heizen/Kühlen), bleibt der Wasserrohr-Frostschutz aktiv, wenn er aktiviert wurde.

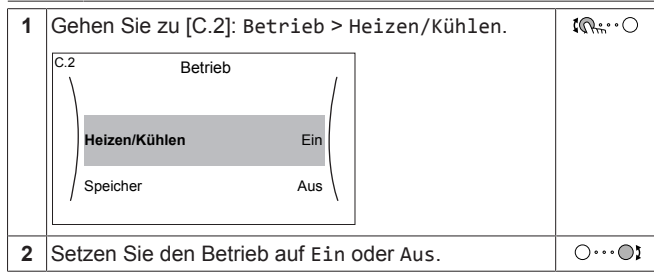

**Speicherheizbetrieb**

### **HINWEIS**

Um einen sicheren Betrieb des Systems sicherzustellen, dürfen Sie das Brauchwasser NICHT ausschalten, wenn Raumheizung erforderlich ist.

### **HINWEIS**

**Desinfektionsmodus**. Auch wenn Sie den Heizbetrieb ausschalten ([C.3]: Betrieb > Speicher), bleibt der Desinfektionsmodus. aktiv. Wenn Sie aber die Desinfektion während der Ausführung ausschalten, kommt es zu einem AH-Fehler.

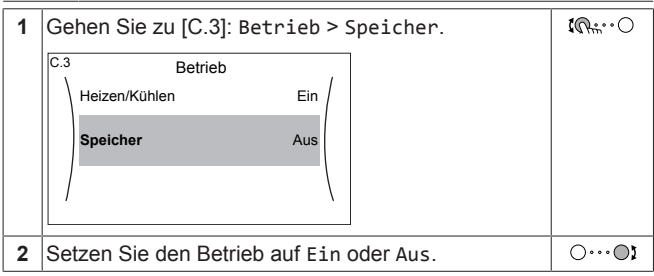

 $\mathbb{R}^n$ 

# <span id="page-12-0"></span>**5.5 Auslesen von Informationen**

#### <span id="page-12-1"></span>**So lesen Sie Informationen aus**

**1** Gehen Sie zu [8]: Information.

#### <span id="page-12-2"></span>**Mögliche auslesbare Informationen**

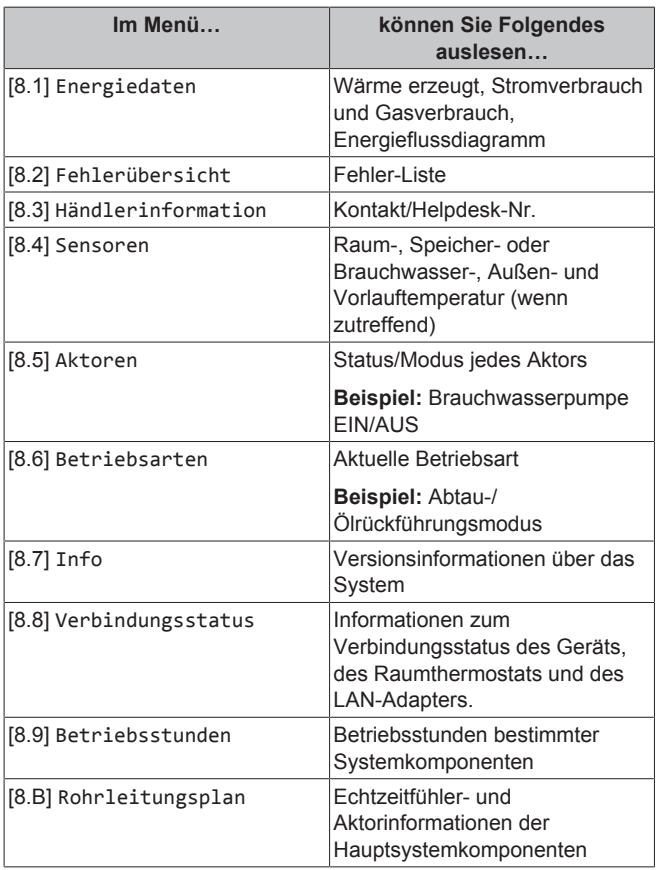

### <span id="page-12-3"></span>**5.6 Regelung der Raumheizung/ kühlung**

### <span id="page-12-4"></span>**5.6.1 Einstellung des Betriebsmodus**

#### **Über die Betriebsmodi**

Ihr Gerät kann ein Heiz- oder ein Heizen/Kühlen-Modell sein:

- Wenn Ihr Gerät ein Heizmodell ist, kann es einen Raum aufheizen.
- Wenn Ihr Gerät ein Heizen/Kühlen-Modell ist, kann es einen Raum aufheizen und abkühlen. Sie müssen dem System angeben, welche Betriebsart genutzt werden soll.

Um dem System anzugeben, welcher Betriebsmodus genutzt werden soll, können Sie:

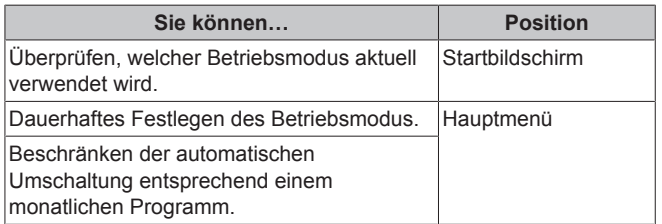

### **So legen Sie den Betriebsmodus fest**

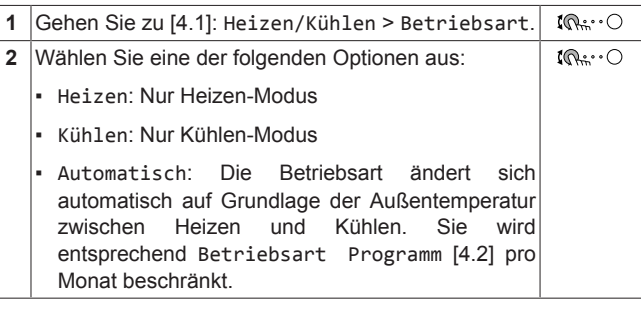

#### **So beschränken Sie die automatische Umschaltung entsprechend einem Programm**

**Bedingungen:** Legen Sie den Betriebsmodus auf Automatisch fest.

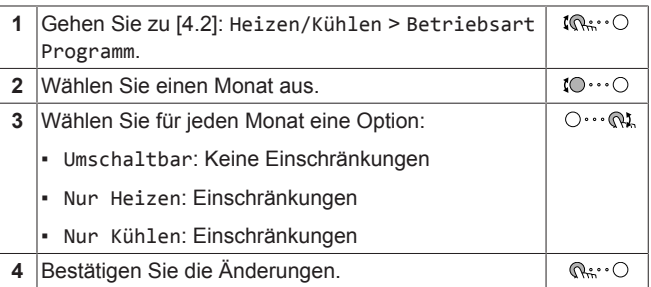

### <span id="page-12-5"></span>**5.6.2 So ändern Sie die Soll-Raumtemperatur**

Während der Raumtemperatursteuerung können Sie den Raumtemperatur-Sollwert-Bildschirm verwenden, um die Soll-Raumtemperatur abzulesen und anzupassen.

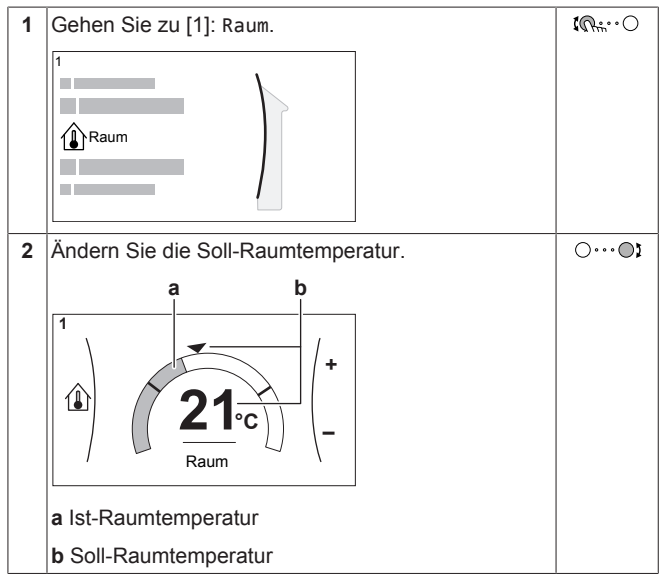

#### **Wenn das Programm nach der Änderung der Soll-Raumtemperatur aktiv ist**

▪ Die Temperatur bleibt gleich, solange es keine programmierte Aktion gibt.

# **5 Betrieb**

 $\overline{\mathbf{i}}$ 

Die Soll-Raumtemperatur wird auf den programmierten Wert zurückgesetzt, wenn eine programmierte Aktion auftritt.

Sie können das programmierte Verhalten vermeiden, indem Sie das Programm (vorübergehend) deaktivieren.

#### **So schalten Sie das Raumtemperaturprogramm aus**

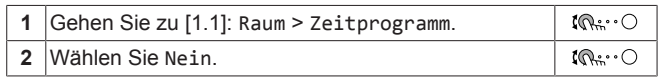

### <span id="page-13-0"></span>**5.6.3 So ändern Sie die Soll-Vorlauftemperatur**

### **INFORMATION**

Mit Vorlauf wird das Wasser bezeichnet, das zu den Wärme-Emittenten strömt. Die Soll-Vorlauftemperatur wird vom Monteur abhängig vom Typ des Heizverteilersystem eingestellt. Passen Sie die Vorlauftemperatureinstellungen nur bei Auftreten von Problemen an.

Sie können den Vorlauftemperatur-Sollwert-Bildschirm verwenden, um die Soll-Vorlauftemperatur abzulesen und anzupassen.

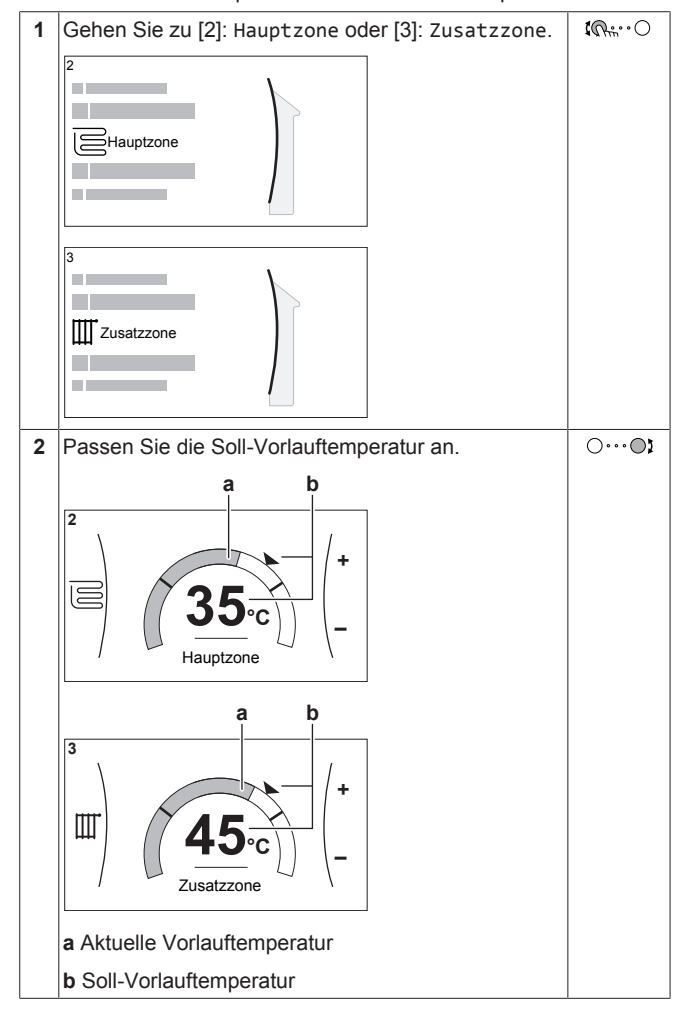

# <span id="page-13-1"></span>**5.7 Brauchwasserregelung**

### <span id="page-13-2"></span>**5.7.1 Warmhaltebetrieb**

Im Warmhalten-Modus wird das Wasser im Speicher kontinuierlich bis zu der auf dem Startbildschirm angezeigten Temperatur aufgeheizt (Beispiel: 50°C), wenn die Temperatur unter einen bestimmten Wert fällt.

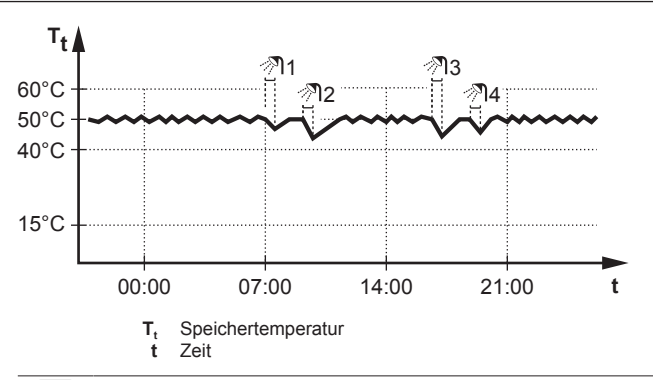

#### **INFORMATION**

Gefahr eines Raumheizung-Leistungsengpasses: Bei einem häufigen Speicherbetrieb kommt es zu häufigen und langfristigen Raumheizung-/Kühlunterbrechungen, wenn Sie Folgendes auswählen:

Speicher > Betriebsart Heizen > Nur Warmhalten.

### <span id="page-13-3"></span>**5.7.2 Programm-Warmhaltebetrieb**

Im Programm-Warmhaltebetrieb variiert die Speicher-Solltemperatur abhängig vom Zeitplan. Wenn die Speichertemperatur unter die Solltemperatur minus der EIN-Hysteresetemperatur der Wärmepumpe fällt [6-00], erwärmt sich der Speicher bis zur Warmhaltetemperatur.

**Beispiel:** 

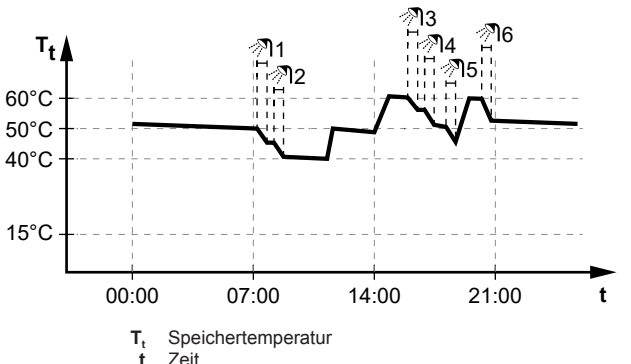

- Um 14:00 ist das Brauchwasserprogramm so programmiert, dass der Speicher auf 60°C erwärmt wird.
- Um 21:00 ist das Brauchwasserprogramm so programmiert, dass der Speicher auf 50°C erwärmt wird. Dieser Wert gilt bis 14:00 am nächsten Tag.
- Mit der höheren Solltemperatur ist am Nachmittag und Abend mehr heißes Wasser verfügbar.
- Morgens verbrauchen Sie Warmwasser, und die Speichertemperatur nimmt ab.
- Wenn die Speichertemperatur unter einen voreingestellten Wert fällt (=Einstelltemperatur – Hysteresewert; Beispiel 40°C), wird der Speicher auf 50°C erwärmt.
- Nachmittags und abends verbrauchen Sie erneut Warmwasser, und die Brauchwasserspeichertemperatur sinkt erneut.
- Wenn die Speichertemperatur unter einen voreingestellten Wert fällt (=Einstelltemperatur – Hysteresewert; Beispiel 50°C), wird der Speicher auf 60°C erwärmt.

### <span id="page-14-0"></span>**5.7.3 Verwendung des Brauchwasser-Hochleistungsbetriebs**

#### **Informationen zum Hochleistungsbetrieb**

Hochleistungsbetrieb ermöglicht das Erhitzen des Brauchwassers durch die Reserveheizung oder Zusatzheizung. Verwenden Sie diesen Modus an Tagen, wenn mehr heißes Wasser als üblich verwendet wird.

#### **So überprüfen Sie, ob der Hochleistungsbetrieb aktiv ist**

Wenn  $\overleftrightarrow{ }$  im Startbildschirm angezeigt wird, ist der Hochleistungsbetrieb aktiv.

Aktivieren oder deaktivieren Sie Hochleistungsbetrieb wie folgt:

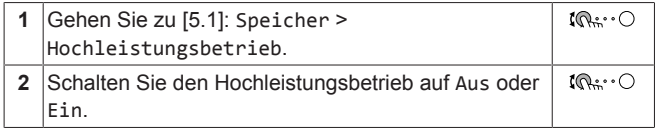

#### **Nutzungsbeispiel: Sie benötigen sofort mehr Warmwasser**

Sie befinden sich in folgender Situation:

- Sie haben fast das gesamte Brauchwasser verbraucht.
- Sie können nicht bis zur nächsten programmierten Aktion warten, um den Brauchwasserspeicher aufzuheizen.

Dann können Sie den Hochleistungsbetrieb aktivieren. Der Brauchwasserspeicher beginnt mit dem Aufheizen des Wassers auf den Speichertemperatur-Sollwert.

#### **INFORMATION**

ll i l

Ĭ.

Bei aktiviertem Hochleistungsbetrieb besteht ein beträchtliches Risiko auf Komfort- und Leistungsprobleme für die Raumheizung/-kühlung. Bei regelmäßiger Brauchwasserbereitung können wiederholte und längere Unterbrechung der Raumheizung/-kühlung auftreten.

# <span id="page-14-1"></span>**5.8 Programmbildschirm: Beispiel**

Dieses Beispiel zeigt, wie ein Raumtemperatur-Programm im Heizen-Modus für die Hauptzone festgelegt wird.

#### **INFORMATION**

Die Vorgehensweisen zur Programmierung anderer Programme sind identisch.

#### **So programmieren Sie das Programm: Überblick**

**Beispiel:** Sie möchten das folgende Programm programmieren:

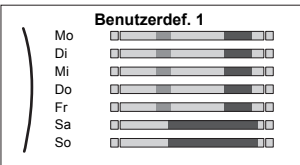

**Voraussetzung:** Das Raumtemperatur-Programm ist nur verfügbar, wenn die Raumthermostat-Steuerung aktiv ist. Wenn die Vorlauftemperatur-Steuerung aktiv ist, können Sie stattdessen das Hauptzonen-Programm programmieren.

- **1** Rufen Sie das Programm auf.
- **2** (optional) Löschen Sie den Inhalt des Programms für die gesamte Woche oder den Inhalt eines ausgewählten Tagesprogramms.
- **3** Programmieren Sie das Programm für Montag.
- **4** Kopieren Sie das Programm für die anderen Wochentage.
- **5** Programmieren Sie das Programm für Samstag und kopieren Sie es für Sonntag.
- **6** Geben Sie dem Programm einen Namen.

#### **So rufen Sie das Programm auf**

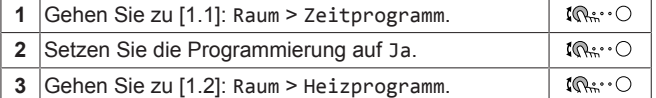

#### **So löschen Sie den Inhalt des Programms für die Woche**

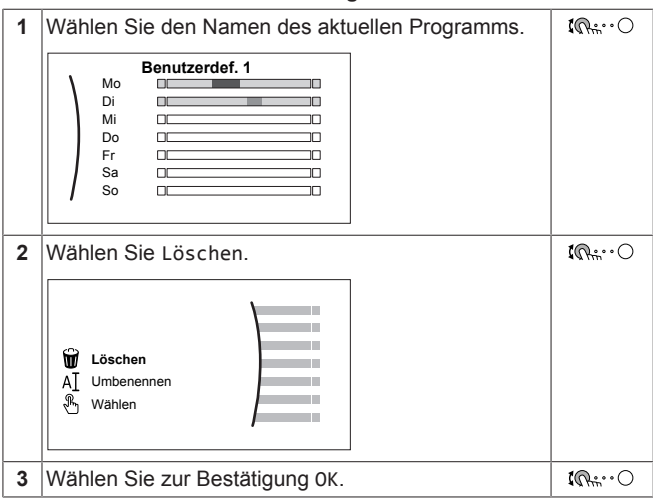

#### **So löschen Sie den Inhalt des Tagesprogramms**

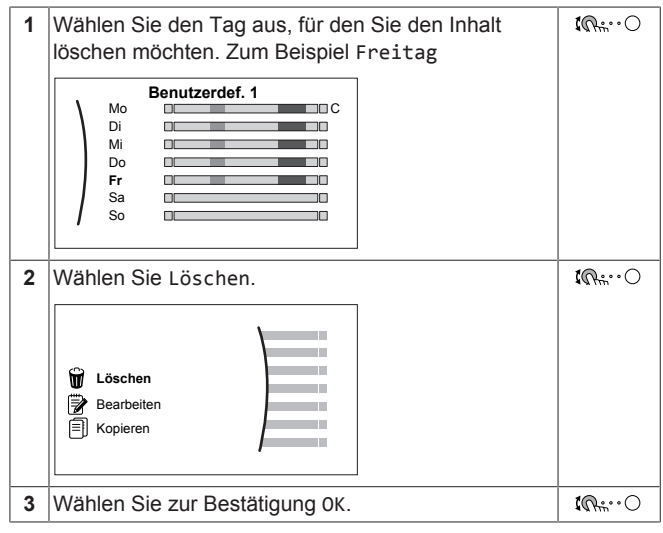

#### **So programmieren Sie das Programm für Montag**

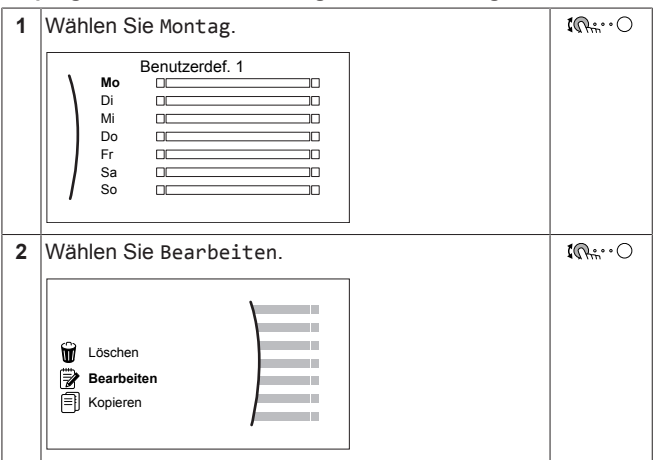

# **5 Betrieb**

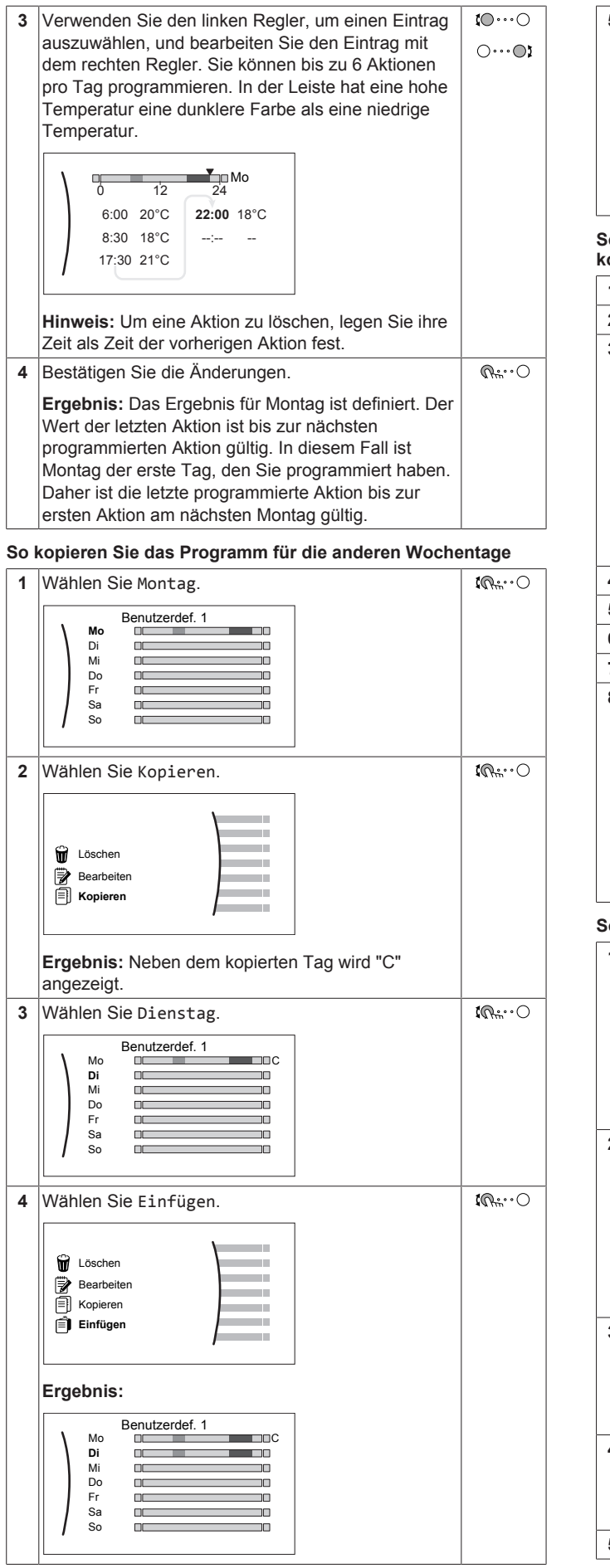

**5** Wiederholen Sie diese Aktion für alle anderen — **Wochentage Benutzerdef. 1** Mo  $\Box$ n C  $\frac{1}{2}$ والمستحد Mi Di **DELLE BRITTE** مصد <u>in a shekara ta 19</u> **Fr** Do **ID**O Sa  $\Box$  $\Box$ So

#### **So programmieren Sie das Programm für Samstag und kopieren es für Sonntag**

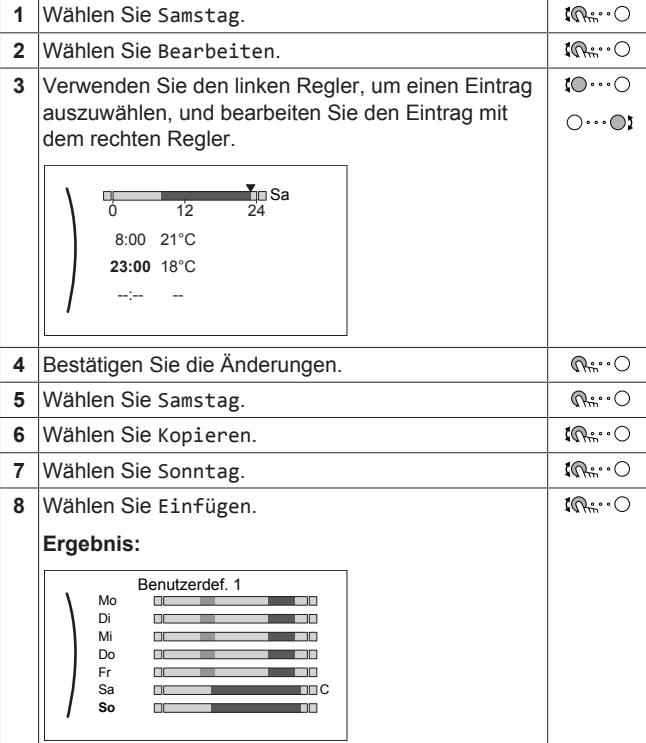

### **So benennen Sie das Programm um**

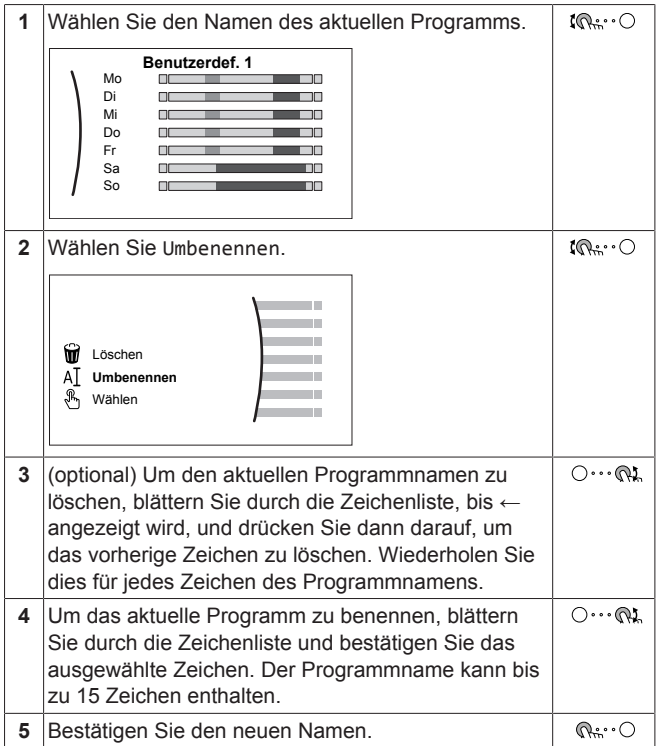

### **INFORMATION**

j.

Nicht alle Programm können umbenannt werden.

### <span id="page-16-0"></span>**5.9 Witterungsgeführte Kurve**

### <span id="page-16-1"></span>**5.9.1 Was ist eine witterungsgeführte Kurve?**

#### **Witterungsgeführter Betrieb**

Das Gerät läuft "witterungsgeführt", wenn die Soll-Vorlauftemperatur oder die Speichertemperatur automatisch anhand der Außentemperatur bestimmt wird. Daher ist es mit einem Temperaturfühler an der Nordwand des Gebäudes verbunden. Wenn die Außentemperatur sinkt oder steigt, gleicht das Gerät dies unmittelbar aus. So muss das Gerät nicht auf die Rückmeldung vom Thermostat warten, um die Vorlaufwassertemperatur oder Speichertemperatur zu erhöhen oder zu senken. Da es schneller reagiert, werden ein starker Anstieg oder Abfall der Innentemperatur und der Wassertemperatur an den Entnahmestellen verhindert.

#### **Vorteil**

Der witterungsgeführte Betrieb reduziert den Energieverbrauch.

#### **Witterungsgeführte Kurve**

Um die Temperaturunterschiede kompensieren zu können, ist das Gerät auf die witterungsgeführte Kurve angewiesen. Diese Kurve definiert, wie hoch die Speicher- oder Vorlaufwassertemperatur bei den verschiedenen Außentemperaturen sein muss. Da der Abfall der Kurve von den lokalen Umständen, wie Klima und Isolierung des Gebäudes, abhängt, kann die Kurve durch einen Monteur oder den Benutzer angepasst werden.

#### **Arten der witterungsgeführten Kurve**

Es gibt 2 Arten der witterungsgeführten Kurven:

- 2-Punkte-Kurve
- Steilheit-Korrektur-Kurve

Welche Kurvenart Sie verwenden, um Anpassungen vorzunehmen, hängt von Ihren persönlichen Vorlieben ab. Siehe ["5.9.4 Verwenden](#page-17-0) [der witterungsgeführten Kurven" \[](#page-17-0)D [18\].](#page-17-0)

#### **Verfügbarkeit**

i

Die witterungsgeführte Kurve ist verfügbar für:

- Hauptzone Heizung
- Hauptzone Kühlen
- Zusatzzone Heizung
- Zusatzzone Kühlen
- Speicher (nur für Monteure verfügbar)

#### **INFORMATION**

Für einen witterungsgeführten Betrieb müssen Sie den Sollwert der Hauptzone, Zusatzzone bzw. des Speichers korrekt konfigurieren. Siehe ["5.9.4](#page-17-0)  [Verwenden der](#page-17-0) [witterungsgeführten Kurven" \[](#page-17-0)> [18\].](#page-17-0)

### <span id="page-16-2"></span>**5.9.2 2-Punkte-Kurve**

Definieren Sie die witterungsgeführte Kurve mit diesen beiden Sollwerten:

- Sollwert (X1, Y2)
- Sollwert (X2, Y1)

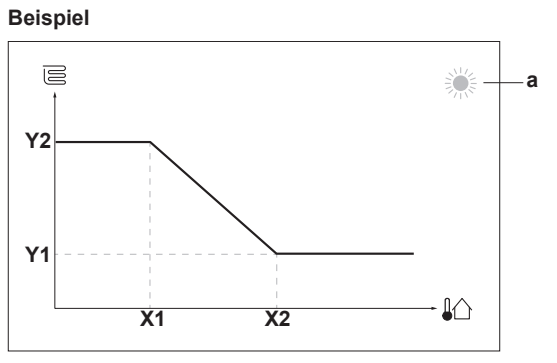

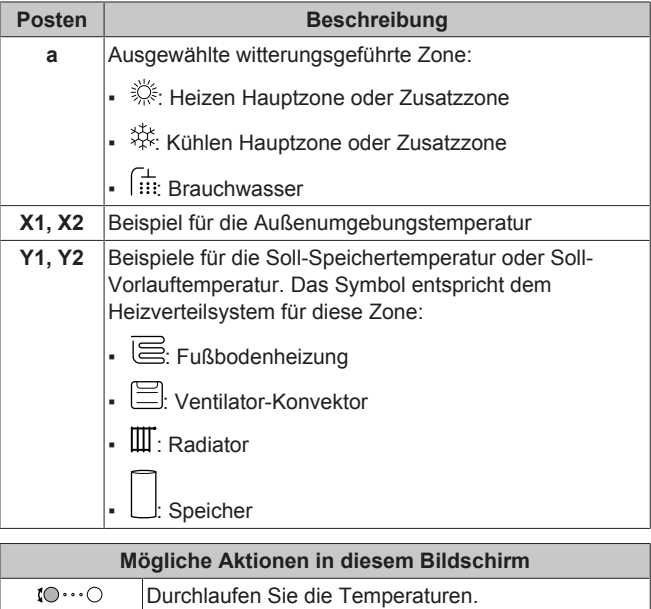

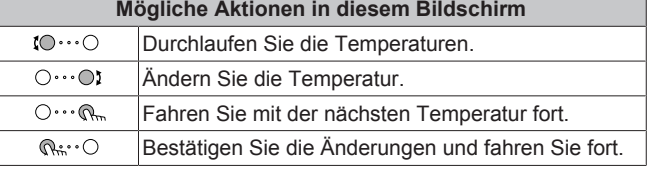

### <span id="page-16-3"></span>**5.9.3 Steilheit-Korrektur-Kurve**

#### **Steilheit und Korrektur**

Definieren Sie die witterungsgeführte Kurve anhand der Steilheit und Korrektur:

- Ändern Sie die **Steilheit**, um die Vorlauftemperatur für unterschiedliche Umgebungstemperaturen unterschiedlich zu erhöhen oder zu senken. Wenn zum Beispiel die Vorlauftemperatur im Allgemeinen in Ordnung ist, sie aber bei niedrigen Umgebungstemperaturen zu kalt ist, erhöhen Sie die Steilheit, sodass die Vorlauftemperatur entsprechend stärker aufgeheizt wird, je stärker die Umgebungstemperaturen fallen.
- Ändern Sie die **Korrektur**, um die Vorlauftemperatur für unterschiedliche Umgebungstemperaturen gleichmäßig zu erhöhen oder zu senken. Wenn zum Beispiel die Vorlauftemperatur bei unterschiedlichen Umgebungstemperaturen immer ein wenig zu kalt ist, verschieben Sie die Korrektur, um die Vorlauftemperatur für alle Umgebungstemperaturen gleichermaßen zu erhöhen.

### **Beispiele**

Witterungsgeführte Kurve, wenn die Steilheit ausgewählt ist:

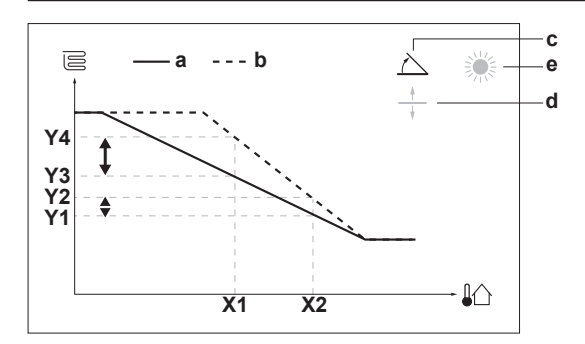

Witterungsgeführte Kurve, wenn die Korrektur ausgewählt ist:

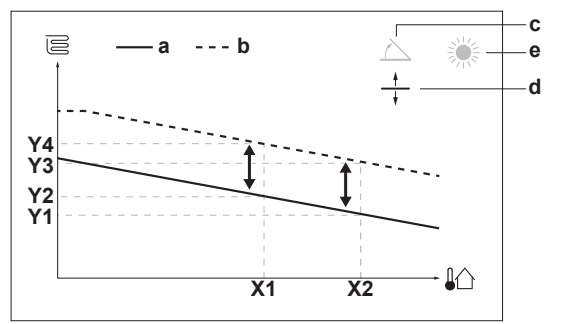

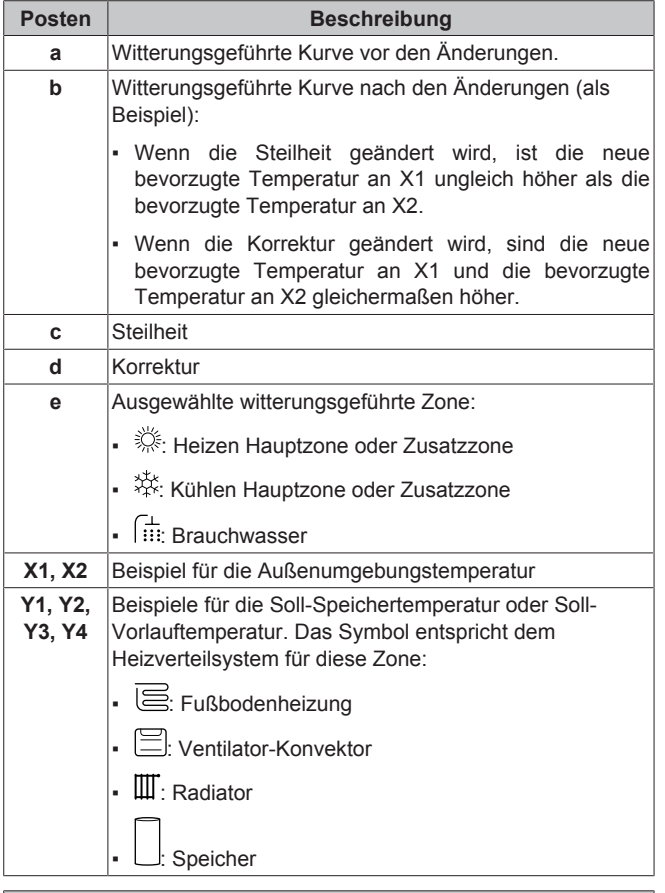

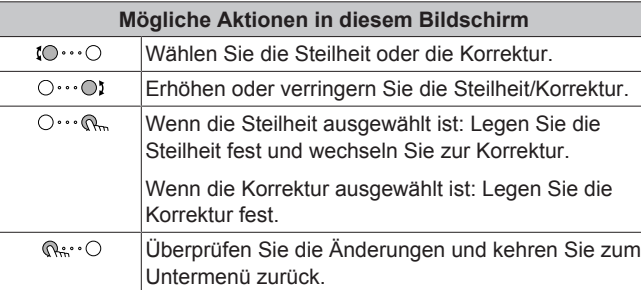

### <span id="page-17-0"></span>**5.9.4 Verwenden der witterungsgeführten Kurven**

Konfigurieren Sie die witterungsgeführten Kurven wie folgt:

### **So definieren Sie den Sollwertmodus**

Um die witterungsgeführte Kurve zu verwenden, müssen Sie den richtigen Sollwertmodus definieren:

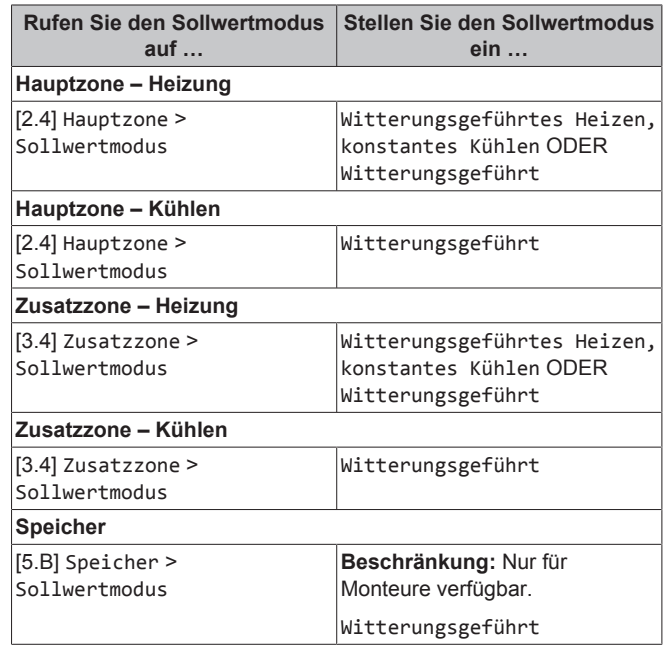

#### **So ändern Sie die Art der witterungsgeführten Kurve**

Um die Art für alle Zonen (Haupt + Zusatz) und für den Speicher zu ändern, gehen Sie zu [2.E] Hauptzone > Typ witterungsgeführte Kurve.

Sie können auch über folgende Optionen anzeigen, welche Art ausgewählt ist:

- [3.C] Zusatzzone > Typ witterungsgeführte Kurve
- [5.E] Speicher > Typ witterungsgeführte Kurve
- **Beschränkung:** Nur für Monteure verfügbar.

#### **So ändern Sie die witterungsgeführte Kurve**

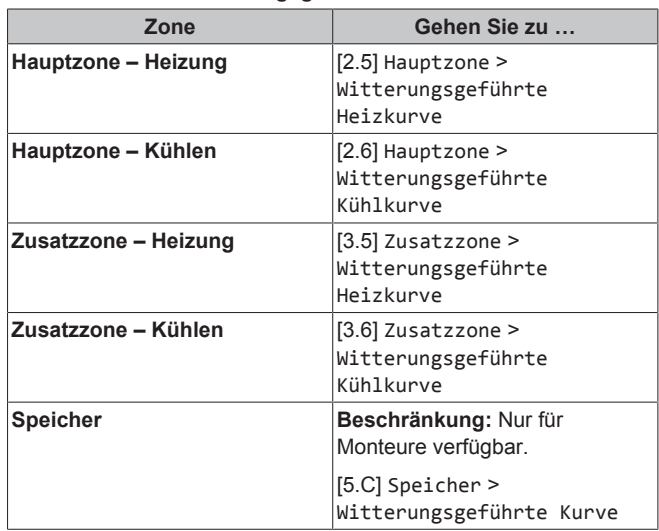

### **INFORMATION**

Ĭ.

#### **Maximale und minimale Sollwerte**

Sie können die Kurve nicht mit Temperaturen konfigurieren, die über oder unter den festgelegten maximalen und minimalen Sollwerten für diese Zone bzw. für den Speicher liegen. Wenn der maximale oder minimale Sollwert erreicht ist, verflacht die Kurve.

#### **So stimmen Sie die witterungsgeführte Kurve fein ab: Steilheit-Korrektur-Kurve**

Die folgende Tabelle beschreibt, wie Sie die witterungsgeführte Kurve einer Zone oder des Speichers fein abstimmen:

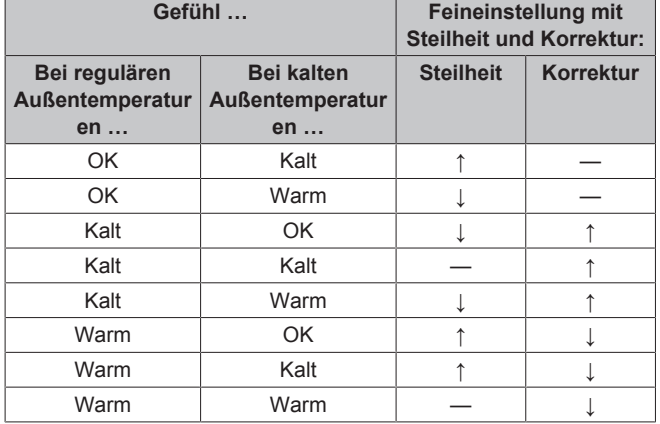

**So stimmen Sie die witterungsgeführte Kurve fein ab: 2-Punkt-Kurve**

Die folgende Tabelle beschreibt, wie Sie die witterungsgeführte Kurve einer Zone oder des Speichers fein abstimmen:

![](_page_18_Picture_621.jpeg)

(a) Siehe ["5.9.2 2-Punkte-Kurve" \[](#page-16-2)[4](#page-16-2)[17\]](#page-16-2).

# <span id="page-18-0"></span>**6 Tipps zum Energiesparen**

#### **Tipps zur Raumtemperatur**

- Stellen Sie sicher, dass die gewünschte Raumtemperatur NIEMALS zu hoch (im Heizmodus) oder zu niedrig (im Kühlmodus), sondern IMMER gemäß Ihren aktuellen Anforderungen eingestellt ist. Jedes eingesparte Grad kann bis zu 6% der Heiz-/Kühlkosten einsparen.
- Erhöhen/verringern Sie NICHT die Soll-Raumtemperatur, um die Raumheizung/-kühlung zu beschleunigen. Der Raum wird NICHT schneller warm/abgekühlt.
- Wenn Ihr Systemlayout langsame Wärme-Emitter umfasst (Beispiel: Fußbodenheizung), vermeiden Sie hohe Schwankungen der Soll-Raumtemperatur und lassen Sie die Raumtemperatur

NICHT zu weit fallen/zu stark ansteigen. Andernfalls ist mehr Zeit und Energie erforderlich, um den Raum wieder zu erwärmen/ abzukühlen.

- Verwenden Sie ein Wochenprogramm für Ihre normalen Heizoder Kühlanforderungen. Bei Bedarf können Sie das Programm ganz einfach umgehen:
	- Für kürzere Zeiträume: Sie können die programmierte Raumtemperatur bis zur nächsten Programm-Aktion umgehen. **Beispiel:** Dies ist beispielsweise der Fall, wenn Sie feiern möchten oder das Haus für ein paar Stunden verlassen.
	- Bei längeren Zeiträumen: Sie können den Ferienbetrieb verwenden.

#### **Tipps zur Brauchwassertemperatur**

▪ Stellen Sie sicher, dass die Brauchwassertemperatur, die sich in der Speichertemperatur widerspiegelt, NICHT zu hoch ist. **Beispiel:** Senken Sie nach der Installation die Speichertemperatur täglich um 1°C und überprüfen Sie, ob weiterhin ausreichend Warmwasser verfügbar ist.

# <span id="page-18-1"></span>**7 Instandhaltung und Wartung**

# <span id="page-18-2"></span>**7.1 Übersicht: Instandhaltung und Wartung**

Der Monteur muss jährlich eine Wartung durchführen. Die Kontakt/ Helpdesk-Nr. kann an der Bedieneinheit angezeigt werden.

![](_page_18_Picture_622.jpeg)

Als Endbenutzer müssen Sie:

- den Bereich um das Gerät herum sauber halten.
- die Bedieneinheit mit einem weichen, feuchten Tuch sauber halten. Verwenden Sie KEINE Reinigungsmittel.
- Prüfen Sie regelmäßig, ob der Wasserdruck über 1 bar liegt.
- Eine visuelle Prüfung des Wasserstands im Speicher durchführen: Prüfen Sie, ob die rote Anzeige sichtbar ist. Ist dies NICHT der Fall, fügen Sie Wasser zum Speicher hinzu (Details finden Sie im Referenzhandbuch für den Monteur).

# <span id="page-18-3"></span>**8 Fehlerdiagnose und beseitigung**

#### **Kontakt**

Versuchen Sie bei Auftreten der nachfolgend aufgeführten Symptome, das Problem selbst zu lösen. Wenden Sie sich bei allen anderen Problemen an Ihren Monteur. Die Kontakt/Helpdesk-Nr. kann an der Bedieneinheit angezeigt werden.

**1** Gehen Sie zu [8.3]: Information >  $\mathbb{R} \cdot \cdot \cap$ Händlerinformation.

### <span id="page-18-4"></span>**8.1 Zum Anzeigen von Hilfeinformationen im Falle einer Fehlfunktion**

Im Fall eines Fehlers wird Folgendes abhängig von der Schwere auf dem Startbildschirm angezeigt:

- $\bigtriangleup$ : Störung
- $\cdot$   $\triangle$ : Fehler

Sie können wie folgt eine kurze und lange Beschreibung des Fehlers aufrufen:

![](_page_19_Picture_476.jpeg)

# <span id="page-19-0"></span>**8.2 Überprüfen des Fehlfunktionsverlaufs**

**Bedingungen:** Die Zugriffserlaubnisstufe ist auf Erweiterter Endbenutzer gesetzt.

![](_page_19_Picture_477.jpeg)

Sie sehen eine Liste der letzten Fehler.

# <span id="page-19-1"></span>**8.3 Symptom: Ihnen ist in Ihrem Wohnzimmer zu kalt (warm)**

![](_page_19_Picture_478.jpeg)

# <span id="page-19-2"></span>**8.4 Symptom: Das Wasser am Wasserhahn ist zu kalt**

![](_page_19_Picture_479.jpeg)

# <span id="page-19-3"></span>**8.5 Symptom: Wärmepumpenausfall**

Wenn die Wärmepumpe nicht läuft, können die Reserveheizung oder der Kessel als Notfallheizung dienen. Sie übernimmt dann entweder automatisch oder durch manuellen Eingriff die Heizlast.

- Wenn Notbetrieb auf Automatisch gestellt ist und die Wärmepumpe ausfällt, übernehmen die Reserveheizung oder der Kessel automatisch die Brauchwasserproduktion und die Raumheizung.
- Wenn Notbetrieb auf Manuell gestellt ist und die Wärmepumpe ausfällt, stoppen die Brauchwasserproduktion und die Raumheizung.

Um eine manuelle Wiederherstellung über die Bedieneinheit vorzunehmen, rufen Sie den Fehler-Hauptmenübildschirm auf und prüfen Sie, ob die Reserveheizung den gesamten Heizbedarf übernehmen kann.

- Alternativ, wenn Notbetrieb wie folgt eingestellt ist:
	- Auto-SH reduziert/Brauchwasser ein: Die Raumheizung ist reduziert, aber Brauchwasser ist noch verfügbar.
	- Auto-SH reduziert/Brauchwasser aus: Die Raumheizung ist reduziert und Brauchwasser ist NICHT verfügbar.
	- Auto-SH normal/Brauchwasser aus: Die Raumheizung läuft normal, aber Brauchwasser ist NICHT verfügbar.

Ähnlich wie im Manuell-Modus kann das Gerät die vollständige Last mit der Reserveheizung oder dem Kessel bewältigen, wenn der Benutzer dies über den Fehler-Hauptmenübildschirm aktiviert.

Bei einem Ausfall der Wärmepumpe erscheint auf der Bedieneinheit das Symbol  $\mathcal Q$  oder  $\mathcal Q$ .

![](_page_19_Picture_480.jpeg)

![](_page_19_Picture_23.jpeg)

Bei einer Übernahme der Heizleistung durch die Reserveheizung steigt der Stromverbrauch beträchtlich an.

# <span id="page-20-0"></span>**8.6 Symptom: Das Gerät macht nach der Inbetriebnahme gurgelnde Geräusche**

![](_page_20_Picture_446.jpeg)

(a) Wir empfehlen, eine Entlüftung über die Entlüftungsfunktion des Geräts durchzuführen (vom Monteur durchzuführen). Wenn Sie das Heizverteilsystem oder die Kollektoren entlüften, beachten Sie Folgendes:

#### **WARNUNG** ∧

**Entlüftung der Heizverteilsysteme oder Kollektoren.** Bevor Sie die Heizverteilsysteme oder Kollektoren entlüften, überprüfen Sie, ob  $\mathcal Q$  oder  $\Lambda$  auf der Startseite der Bedieneinheit angezeigt wird.

- Ist dies nicht der Fall, können Sie sie sofort entlüften.
- Ist dies der Fall, stellen Sie sicher, dass der Raum, in dem Sie die Entlüftung durchführen möchten, ausreichend belüftet ist. **Grund:** Kältemittel kann durch eine Undichtigkeit in den Wasserkreislauf und nachfolgend in den Raum gelangen, wenn Sie die Heizverteilsysteme oder Kollektoren entlüften.

# <span id="page-20-1"></span>**9 Entsorgung**

#### **HINWEIS**

Versuchen Sie auf KEINEN Fall, das System selber auseinander zu nehmen. Die Demontage des Systems sowie die Handhabung von Kältemittel, Öl und weiteren Teilen MUSS in Übereinstimmung mit den entsprechenden Vorschriften erfolgen. Die Einheiten MÜSSEN bei einer Einrichtung aufbereitet werden, die auf Wiederverwendung, Recycling und Wiederverwertung spezialisiert ist.

# <span id="page-20-2"></span>**10 Glossar**

### **BW = Brauchwasser**

Warmwasser, das in irgendeinem Gebäudetyp für häusliche Zwecke verwendet wird.

**LWT = Vorlauftemperatur (Leaving Water Temperature)** Wassertemperatur beim Wasserauslass der Einheit.

# <span id="page-20-3"></span>**11 Monteureinstellungen: Vom Monteur auszufüllende Tabellen**

### <span id="page-20-4"></span>**11.1 Konfigurationsassistent**

![](_page_20_Picture_447.jpeg)

# <span id="page-20-5"></span>**11.2 Menü "Einstellungen"**

![](_page_20_Picture_448.jpeg)

![](_page_21_Picture_0.jpeg)

![](_page_21_Picture_3.jpeg)

![](_page_22_Picture_0.jpeg)

![](_page_22_Picture_3.jpeg)

![](_page_23_Picture_1.jpeg)

![](_page_23_Picture_2.jpeg)

![](_page_23_Picture_5.jpeg)

Zandvoordestraat 300, B-8400 Oostende, Belgium

ة 2022 022 2022.024<br>Copyright 2022<br>2022.02 4<br>P679469-1